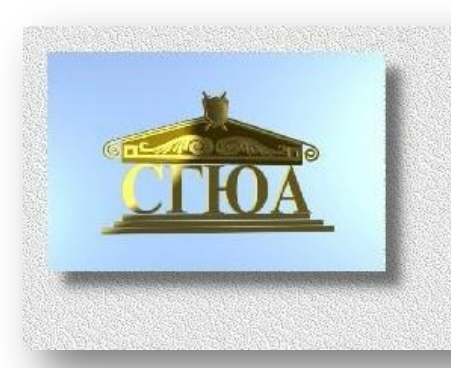

# Сборник электронных заданий no Microsoft Office Excel

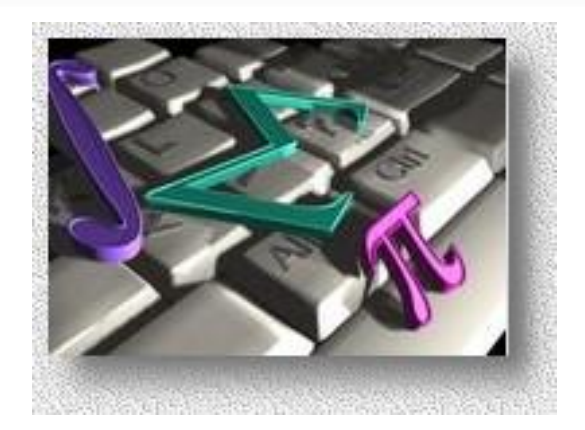

## **ОГЛАВЛЕНИЕ**

<span id="page-1-0"></span>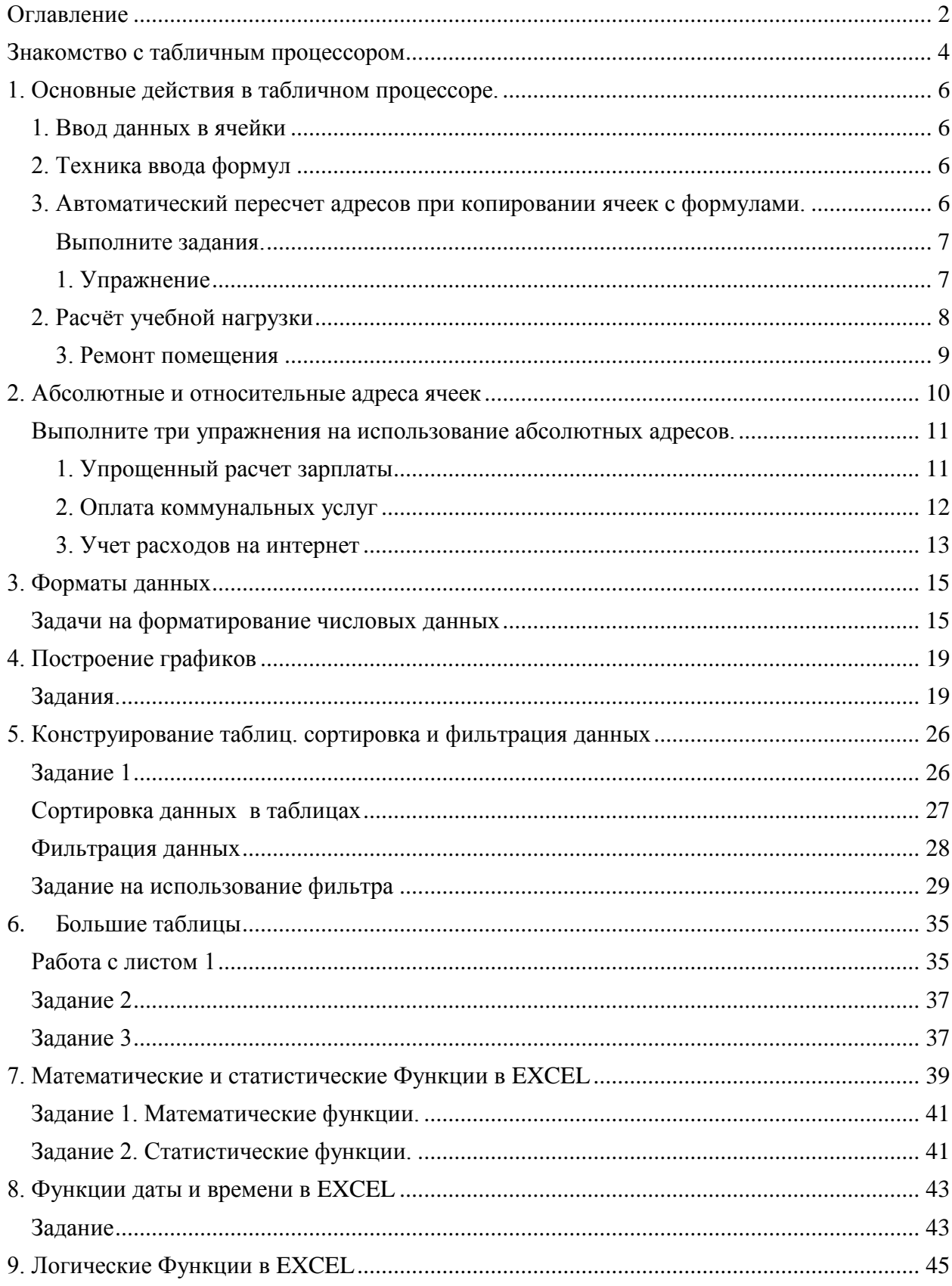

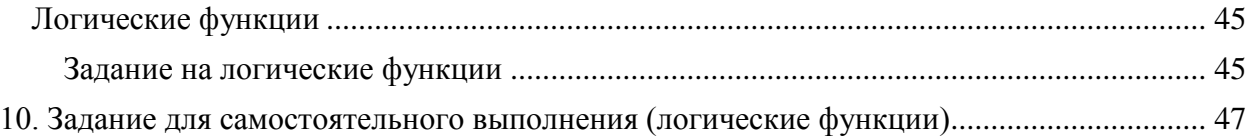

## **ЗНАКОМСТВО С ТАБЛИЧНЫМ ПРОЦЕССОРОМ**

<span id="page-3-0"></span>Согласно учебному плану на изучение табличного процессора отводится 16 занятий. В том числе

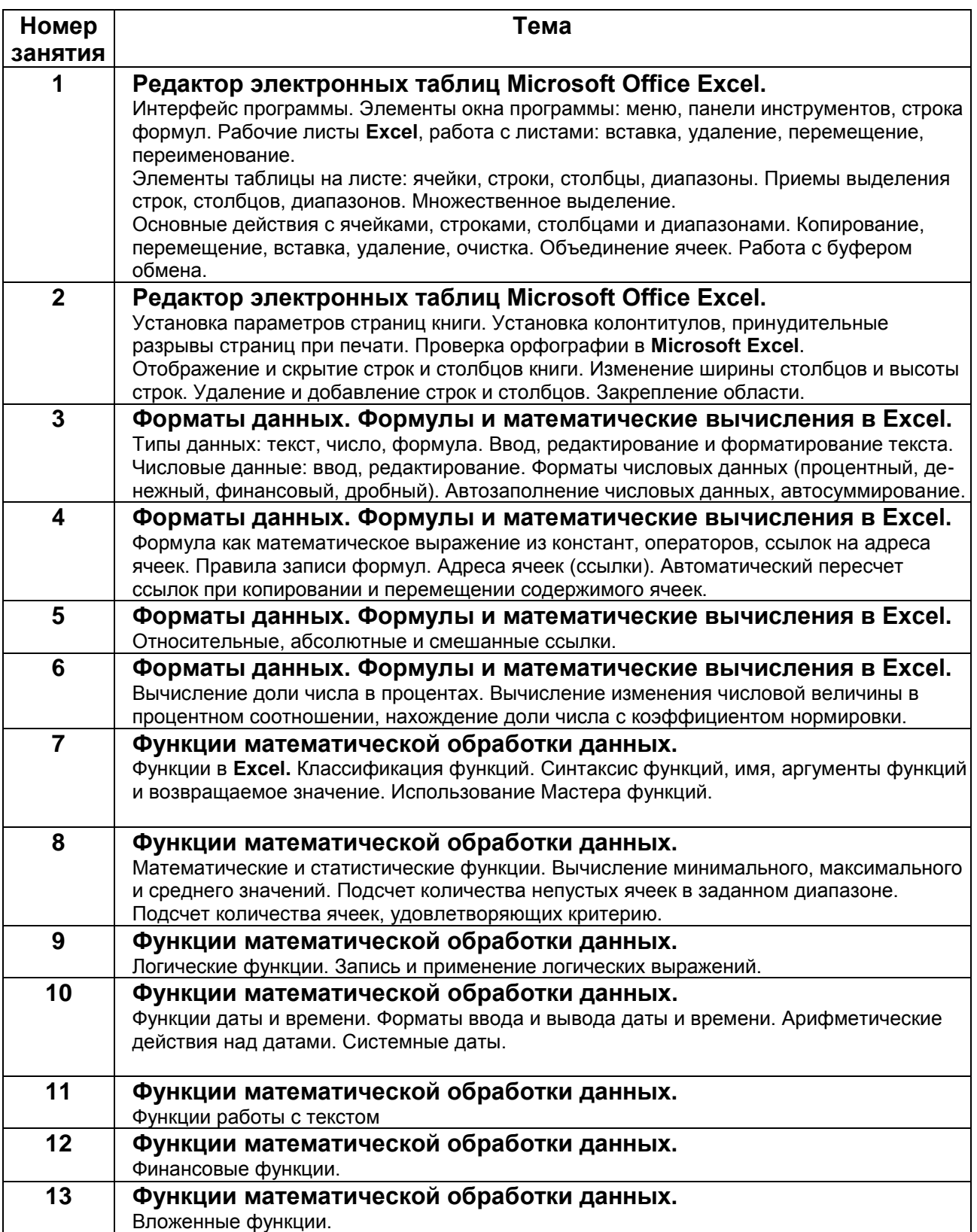

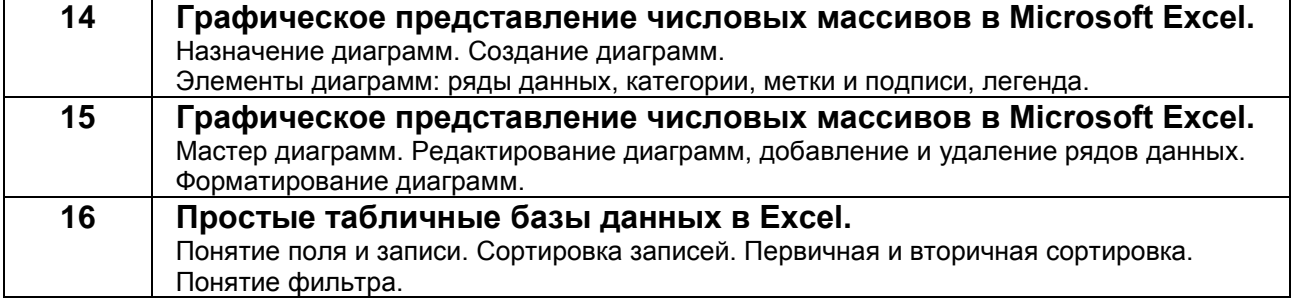

## <span id="page-5-0"></span>**1. ОСНОВНЫЕ ДЕЙСТВИЯ В ТАБЛИЧНОМ ПРОЦЕССОРЕ.**

## **1. Ввод данных в ячейки**

<span id="page-5-1"></span>Данные в любой ячейке могут относиться к одному из следующих типов:

- $\bullet$  число
- текст
- формула

**Числовой тип.** Чтобы содержимое ячейки идентифицировалось программой как число, оно должно содержать только цифры, запятую (знак десятичной дроби) или знак минус (для отрицательного числа). Не допускаются посторонние символы и пробелы. Над числами могут производиться математические действия.

**Текстовый тип.** Последовательность любых символов

**Формулы.** Вводятся по следующим правилам.

- Формула должна начинаться со знака равенства.  $\bullet$
- $\bullet$ Операндами в формулах являются адреса ячеек. числа и функции.
- Нельзя опускать знаки математических действий, не допускаются пробелы и посторонние символы.
- Порядок действий традиционный (сначала умножение и деление, затем сложение и вычитание) Порядок действий может быть изменен с помощью круглых скобок. Число открывающих скобок должно быть равным числу закрывающих.

### **Пример формулы 1**

## **=А5+2\*(В5+С5^2)**

Содержимое ячейки **А5** складывается с удвоенной суммой: содержимое **В5** плюс квадрат содержимого **С5**.

### .**Пример формулы 2**

## **=(А9/В8+(В8+С9)/2)\*А10**

В данном примере показано, что скобки могут быть вложенными.

Результат вычисления отобразится сразу же после завершения ввода в той ячейке, в которую введена формула.

## <span id="page-5-2"></span>**2. Техника ввода формул**

Адреса ячеек в формулах можно набирать на клавиатуре, а можно указывать на них щелчком левой кнопки мыши.

<span id="page-5-3"></span>Если адрес набирается на клавиатуре, то *раскладка клавиатуры должна быть латинской.* Регистр значения не имеет.

## **3. Автоматический пересчет адресов при копировании ячеек с формулами.**

Если ячейка с формулой копируется, то по умолчанию программа производит пересчет адресов в формулах. Приведем пример расчета стоимости закупки.

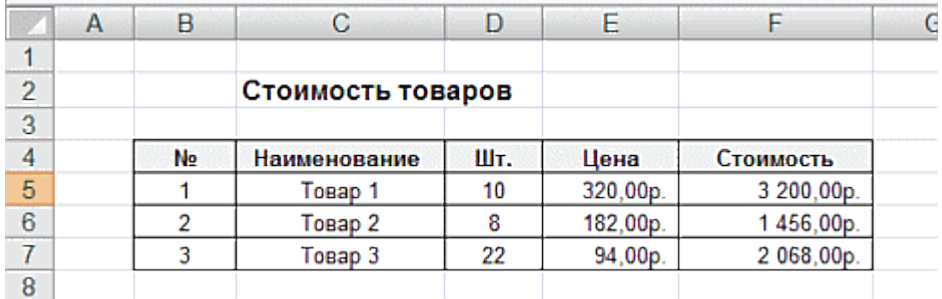

Стоимость товара - произведение цены на количество единиц товара, следовательно, в ячейках F5:F7 должны быть следующие формулы

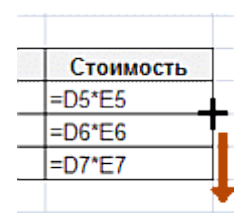

Вводим формулу в верхнюю ячейку и копируем ее на смежные нижние ячейки. Номера строк в формуле пересчитаются автоматически.

Пересчет адресов производится не только при копировании, но и при любых преобразованиях таблицы, связанных с перемещением ячеек с формулами.

Чтобы просуммировать содержимое ячеек, выделите их и щелкните по кнопке Автосумма на вкладке Главная.

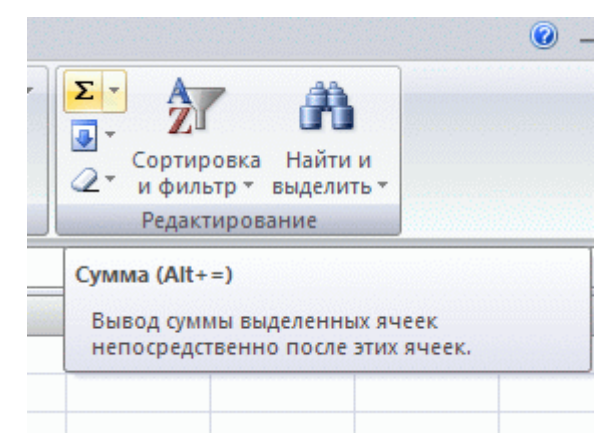

#### <span id="page-6-0"></span>**Выполните задания.**

**Создайте в вашей папке файл** Microsoft Excel **и присвойте ему имя, совпадающее с вашей фамилией. В этом файле вы будете выполнять все задания в этом семестре.** 

**На каждом занятии вы будете работать на отдельном листе.**

#### <span id="page-6-1"></span>**1. Упражнение**

1. Введите пару произвольных чисел (с дробной частью) в любые две соседние ячейки. Произведите над ними действия, указанные на рисунке.

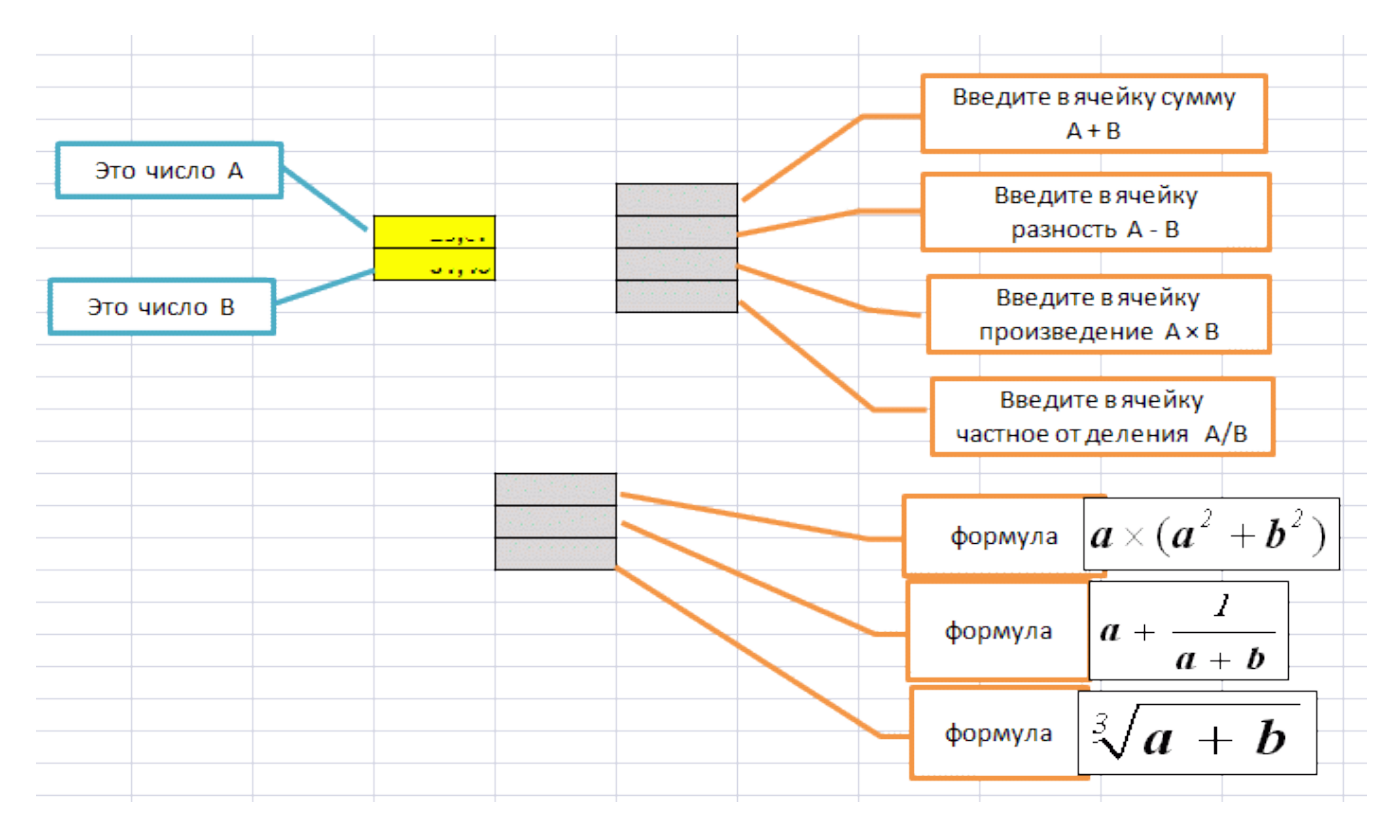

Возведение в степень производится с помощью знака ^. *Например: возвести в третью степень содержимое ячейки А5* → (А5)^3.

Проследите, как меняется точность представления чисел (количество десятичных знаков) с помощью кнопок "разрядность".

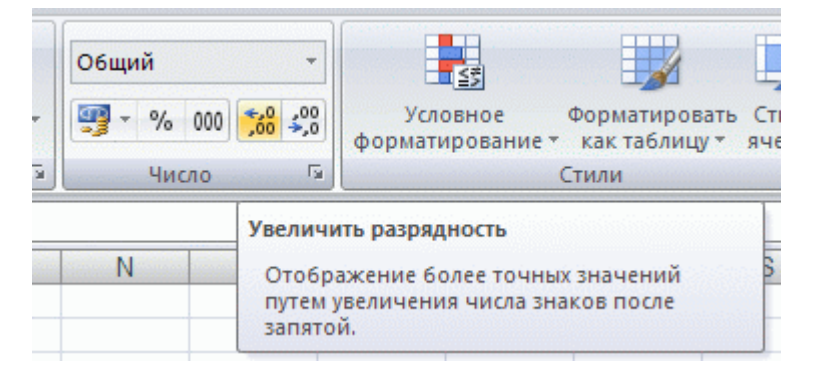

## **2. Расчёт учебной нагрузки**

<span id="page-7-0"></span>Вам надо рассчитать учебную нагрузку, которая складывается из лекционных, практических занятий, зачетов и консультаций. Заготовьте таблицу по следующему образцу и заполните в ней четыре строки. У каждого разное число групп. Лекции каждый преподаватель читает всему своему потоку.

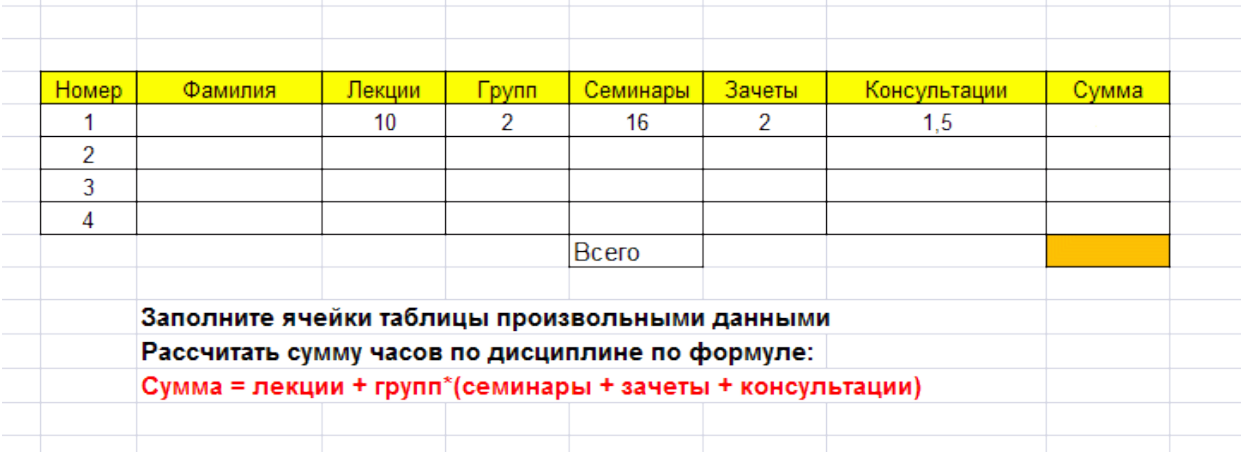

После того, как таблица будет заполнена, выровняйте значения в ячейках по центру. В клетке с бежевой заливкой подсчитайте итог с помощью автосуммы.

### <span id="page-8-0"></span>**3. Ремонт помещения**

Вы планируете проведение ремонта помещений. В вашем распоряжении 4 комнаты с разными размерами. Предполагается покрасить стены и застелить полы линолеумом.

Заготовьте таблицу EXCEL по приведенному образцу. Ячейки желтого цвета должны содержать размеры комнат в метрах. Вводите их с точностью до 0,1 м. Ячейки голубого цвета должны содержать ФОРМУЛЫ.

В столбцы **"площадь стен"** и **"площадь пола"** введите формулы, которые выведите самостоятельно.

Расход краски рассчитайте, исходя из нормы: **0,8 кг** краски на **1 кв. м** поверхности.

Стоимость краски: **75 руб. за 1 кг**.

Стоимость линолеума: **340 руб. за 1 кв. м**

В ячейки бежевого цвета введите итоговые значения, которые получите с помощью автосуммирования.

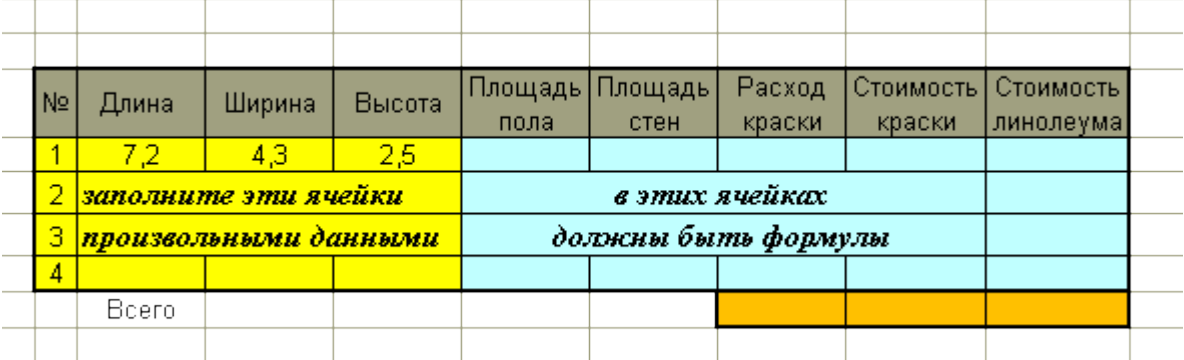

После того, как таблица будет заполнена, выровняйте значения в ячейках по центру, во всех ячейках установите точность до 1 знака после запятой, а в двух последних столбцах точность до двух знаков.

## <span id="page-9-0"></span>2. АБСОЛЮТНЫЕ И ОТНОСИТЕЛЬНЫЕ АДРЕСА ЯЧЕЕК

Иногда от автоматического пересчета адресов при копировании формул приходится отказываться.

Рассмотрим простой пример. Требуется подсчитать общую стоимость трех видов товаров, которых должно быть закуплено, например, 8 комплектов.

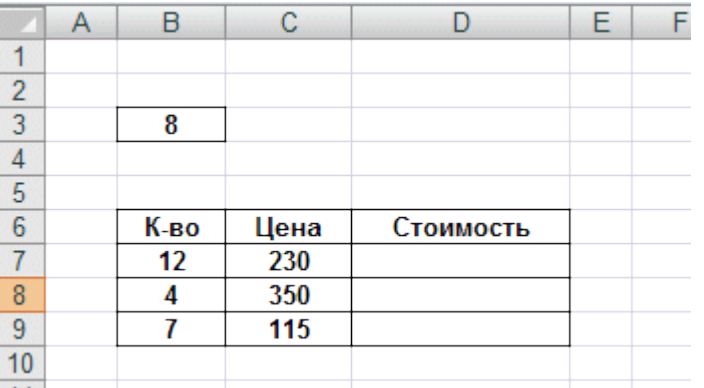

Формулы для решения этой задачи показаны ниже.

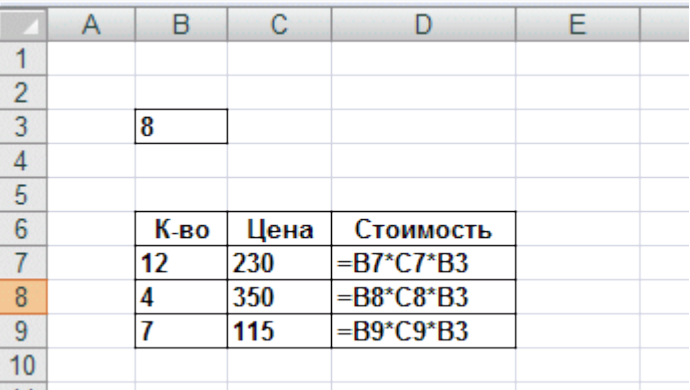

В формулах в столбце D присутствуют три сомножителя, у двух из которых адреса должны пересчитаться, а у третьего - остаться неизменным. Это означает, что в таком виде формула не может быть скопирована на соседние ячейки, т.к. в этом случае пересчитается и адрес ВЗ.

Чтобы иметь возможность копировать формулы такого рода, необходимо сообщить программе, что некоторый адрес должен оставаться неизменным. Это делается с помощью использования абсолютной адресации. Если в ячейку D7 ввести адрес в виде \$B\$3, то знаки доллара покажут, что данный адрес остается неизменным, и теперь эту формулу можно копировать.

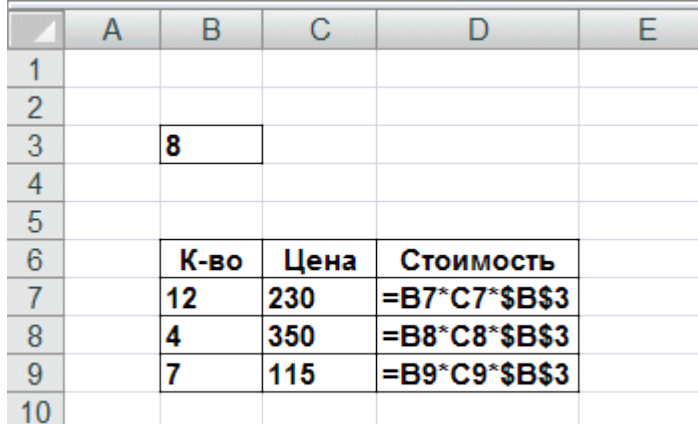

Используется также смешанная адресация: например, \$B3 или B\$3.

<span id="page-10-0"></span>Чтобы превратить относительный адрес в абсолютный, необходимо при ссылке на ячейку нажать клавишу F4,

## **Выполните три упражнения на использование абсолютных адресов.**

#### <span id="page-10-1"></span>**1. Упрощенный расчет зарплаты**

Вам предстоит составить ведомость на получение зарплаты.

Создайте таблицу EXCEL по приведенному образцу. Данные в ячейках вашей таблицы могут отличаться.

"К-во рабочих дней" - данные в ячейке равны числу рабочих дней в месяце, при пятидневной рабочей неделе.

Столбец "Дней" содержит число рабочих дней, которые отработал сотрудник в текущем месяце. У некоторых сотрудников оно может быть меньше числа рабочих дней в месяце из-за болезней и пр.

Всего в данном месяце был, например, 21 рабочий день (это значение занесено в ячейку Е9).

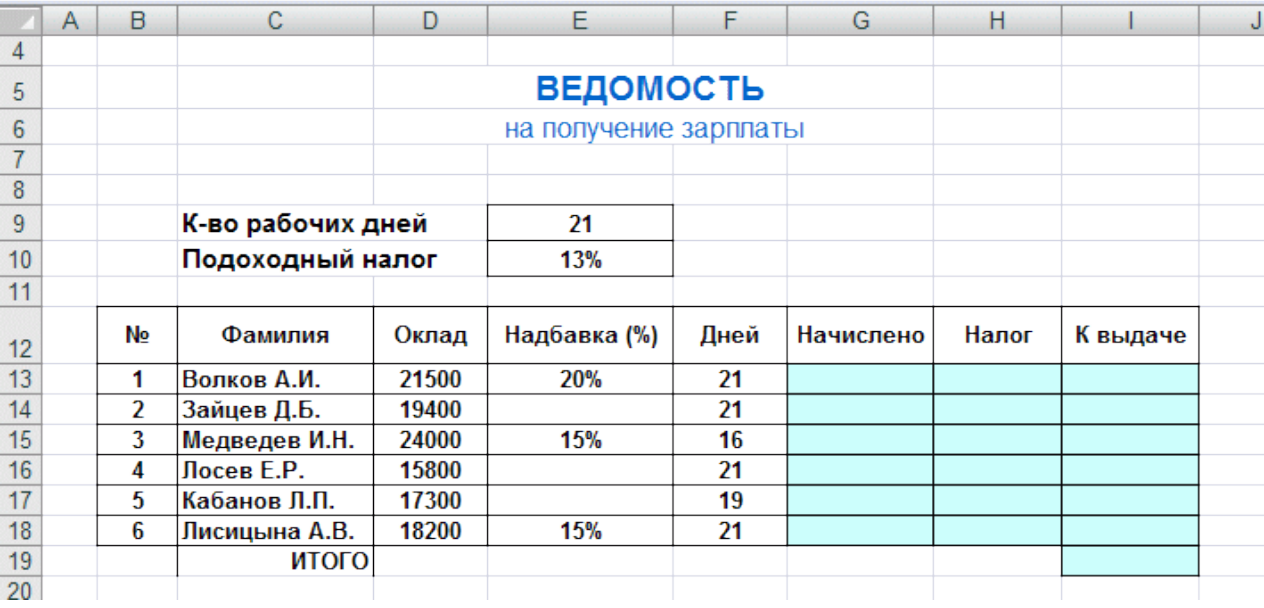

Столбцы начислено, налог, к выдаче (показанные голубым цветом) должны содержать формулы. Формулы получаются из следующих рассуждений.

#### начислено = (оклад + оклад×надбавка)×(дней)/(к-во рабочих дней).

Обратите внимание: ссылка на ячейку Е9 в знаменателе должна быть абсолютной.

#### налог = начислено× подоходный налог

(ставка подоходного налога содержится в ячейке Е10; ссылка на нее также абсолютная).

к выдаче = начислено – налог

В ячейке I19 должна быть общая сумма к выдаче по данной ведомости (находится автосуммой).

После того, как таблица будет заполнена, выровняйте значения в ячейках по центру, в столбце "фамилия" по левому краю. В столбцах с расчетными формулами установите точность до 2 знаков после запятой.

### <span id="page-11-0"></span>**2. Оплата коммунальных услуг**

Стоимость оплаты жилья и коммунальных услуг имеет стойкую тенденцию к повышению. Вам предоставляется возможность проконтролировать сумму оплаты услуг ЖКХ, внесенную в 2012 году. Все цифры подлинные.

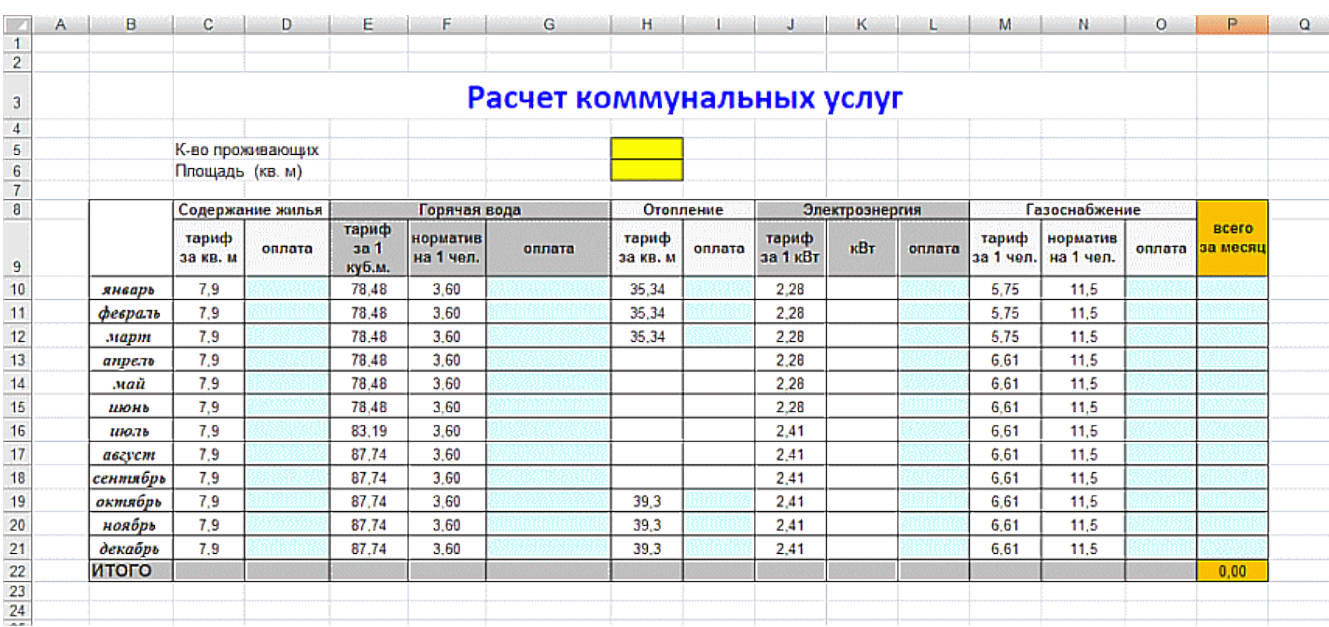

Заготовьте таблицу EXCEL по приведенному образцу.

В шапке таблицы используется объединение ячеек. Чтобы объединить несколько ячеек, их предварительно надо выделить и щелкнуть по кнопке

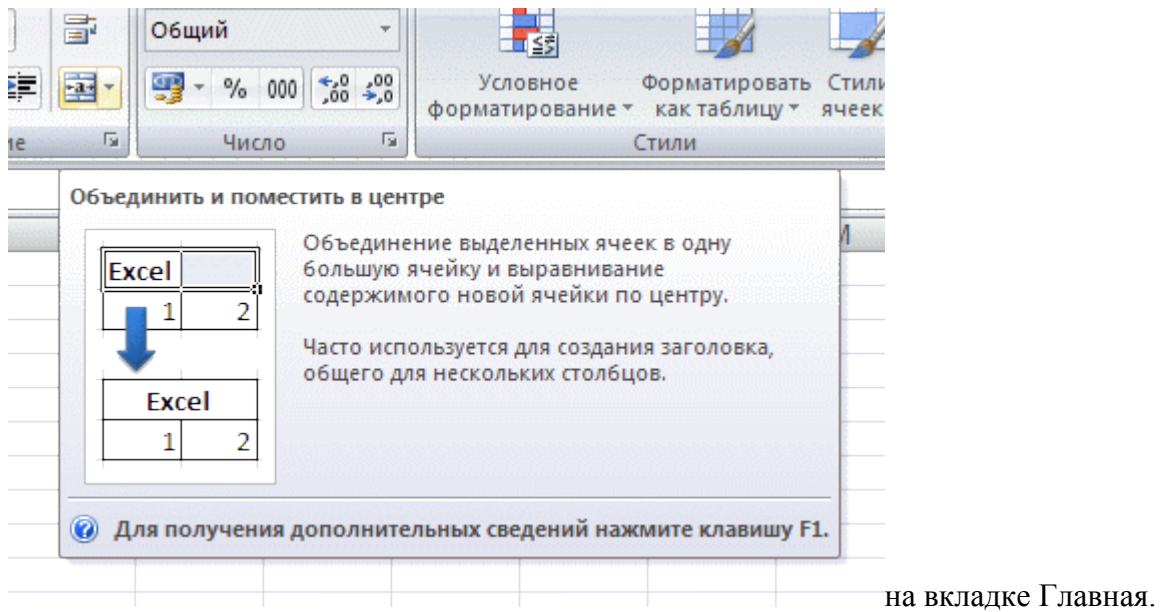

В ячейки с голубой заливкой должны быть введены формулы. Ссылки в формулах на ячейки H5 (к-во проживающих) и H6 (площадь в кв. м) должны быть АБСОЛЮТНЫМИ.

Вводите формулы, исходя из следующих соображений.

1. Содержание жилья. Тариф умножить на площадь квартиры (*ссылка на площадь абсолютная*).

2. Горячая вода. Тариф за 1 кв.м. умножить на норматив на 1 чел. и умножить на количество проживающих (*последняя ссылка абсолютная)*

3. Отопление. Тариф умножить на площадь квартиры (*последняя ссылка - абсолютная*).

4. Электроэнергия. Тариф умножить на количество киловатт. Значения киловатт примите произвольными в интервале 100 - 200.

5. Газоснабжение. Тариф умножить на норматив и количество проживающих (*последняя ссылка - абсолютная*).

При создании таблицы не забывайте про копирование формул и автозаполнение ячеек.

Исходные данные будут зависеть от номера вашего компьютера.

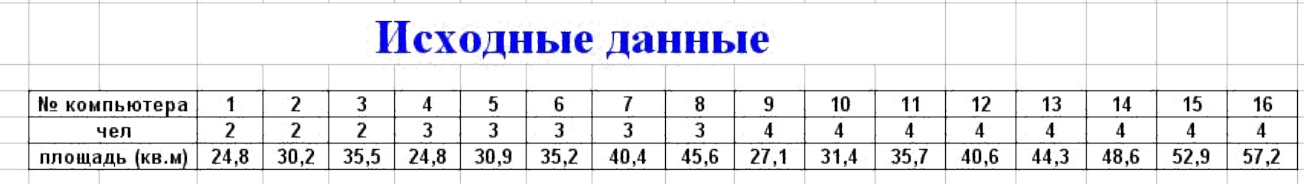

После того, как таблица будет заполнена, выровняйте значения в ячейках по центру, во всех ячейках установите точность до двух знаков после запятой. В последней строке должна быть сумма выплат за все месяцы прошлого года.

#### <span id="page-12-0"></span>**3. Учет расходов на интернет**

Составьте таблицу для отслеживания состояния счета за услуги интернет. Заготовьте таблицу по образцу.

В левой колонке - даты текущего месяца. Известно, что ежемесячная оплата по данному тарифному плану составляет 350 руб. в месяц, эта сумма находится на счете на начало месяца. Каждый день ваш счет сокращается на некоторую постоянную величину.

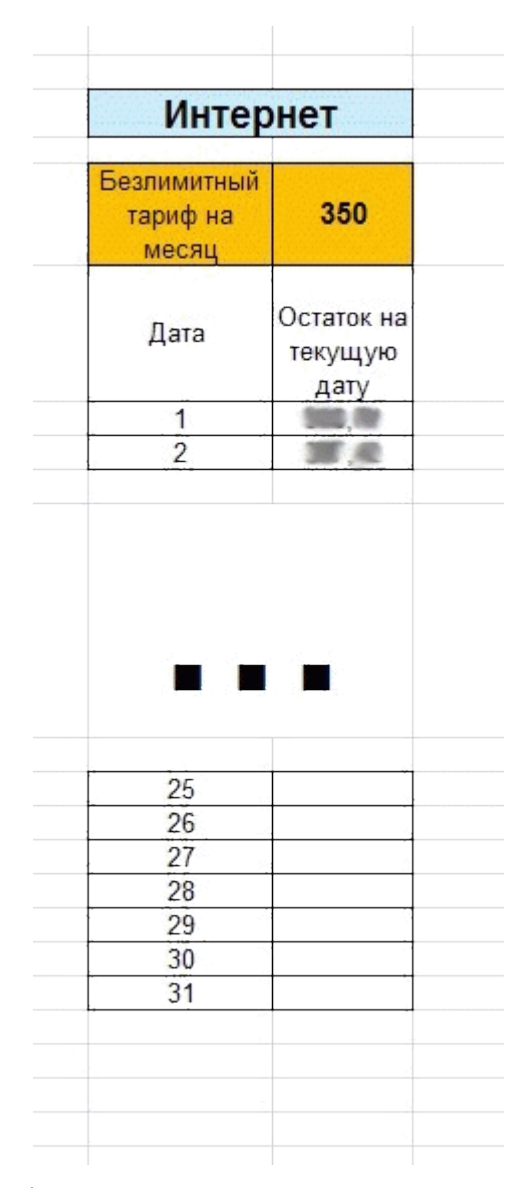

Заполните правый столбец формулами и получите сведения о состоянии вашего счета на любой день месяца. Если задача решена правильно, то в последней строке должен быть ноль средства закончились.

## <span id="page-14-0"></span>3. ФОРМАТЫ ДАННЫХ

Форматирование текста в ячейках таблицы EXCEL многом сходно с форматированием в текстовом процессоре WORD. Одинаково выполняются в этих двух программах: выравнивание текста, смена шрифта, его стиля, размера и цвета.

Познакомимся с форматированием числовых данных. Напомним, что основное отличие между текстом и числовыми данными в EXCEL заключается в том, что над последними можно выполнять математические лействия

Формат числовых данных для конкретной ячейки или для диапазона можно установить в диалоговом окне Формат ячеек на вкладке Число. В это окно можно попасть через горизонтальное меню (Формат - Ячейки) или контекстное меню (шелчок правой кнопкой мыши и Формат ячеек).

Среди предлагаемых числовых форматов следующие: общий, числовой денежный, финансовый, дата, время, процентный, дробный, экспоненциальный, текстовый и др. В окне Формат ячеек приведены особенности этих форматов и область их применения.

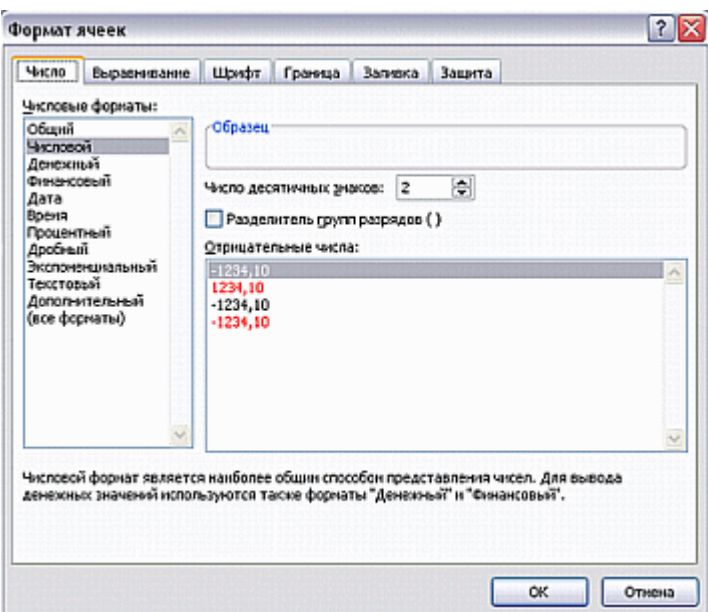

## <span id="page-14-1"></span>Задачи на форматирование числовых данных

Набирайте по приведенным образцам небольшие таблицы.

1. Числовой формат устанавливается автоматически, если при вводе числа не слелано ошибок. При вводе чисел должны использоваться только: цифры, запятая как разделитель целой и дробной части, знак минус (или плюс). Других символов быть не должно!

Изменять формат числовых данных можно с помощью следующих кнопок:

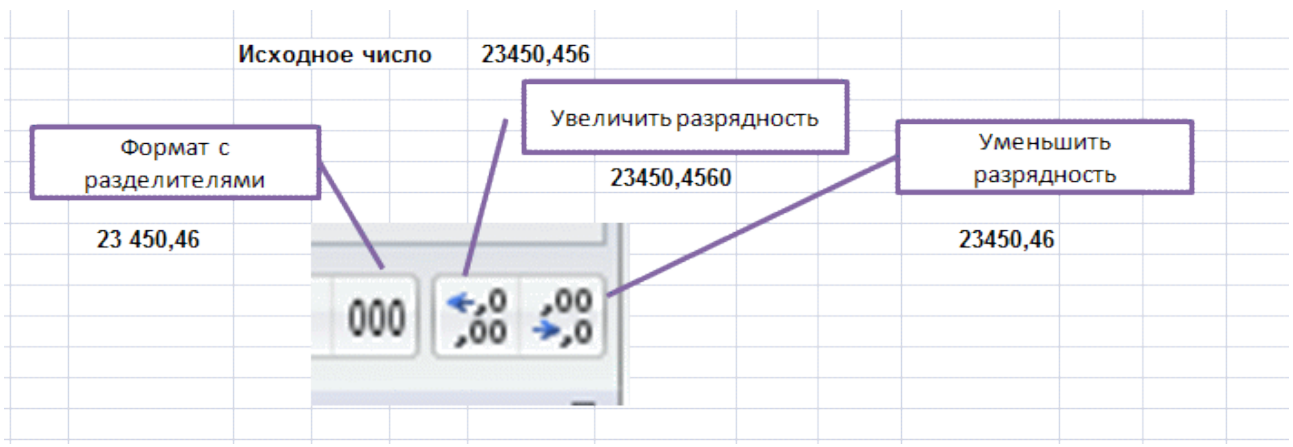

На рисунке показан пример: результат применения этих команд к числу **23450,45**.

2. Процентный формат. Если в ячейке присутствует знак **%**, он устанавливается автоматически.

#### **Действия с процентами**

#### **1. Найти заданное значение процентов.**

*Пример*. Сколько процентов составляет 25 от 80? 25 делим на 80 и результату назначаем процентный формат.

### **2. Найти заданный процент от числа.**

*Пример.* Найти 30% от 80.

80 умножаем на 30%

Число

 $245p.$ 

 $\frac{9}{6}$ 

 $25%$ 

и т.д.

ответ

## **Никаких делений и умножений на 100 не делать!**

### Процентный формат

#### Найдите

 $\blacksquare$ 

- 25% от 245 р.
- 2 13% or 23450 p.<br>3 0,125% or 14500
- 
- 1,2% от суммы 18440 и 514  $\overline{4}$
- 5 Сисковых заявлений имущественного характера в судах общей юрисдикции взимается пошлина при сумме иска до 1 млн руб. 5% от суммы
	- от 1 млн до10 млн руб.  $50$  тыс. руб. + 4% Найдите размер пошлины с суммы иска

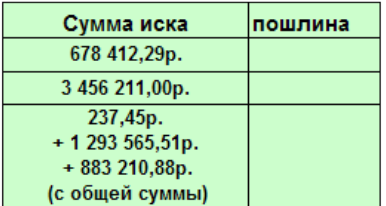

 $6\phantom{1}6$ Банк выплачивает вкладчикам 4,5% годовых от текущей суммы вклада. Первоначальная сумма вклада 35000 руб. Составьте таблицу и проследите, как изменится вклад

после 1 года, 2-х лет и т.д. до 10 лет включительно.

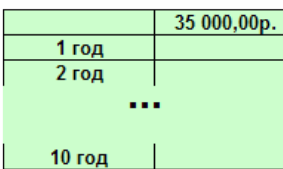

- 121 от 2399  $\overline{1}$
- $\overline{2}$ 12 от 23136
- 3 18,23 от 34,899
- 4 При пропуске более 30% занятий студент отправляется на занятия в "летнюю школу". У трех студентов следующее число пропусков при 17 занятиях в семестре. Какова судьба их зачета?

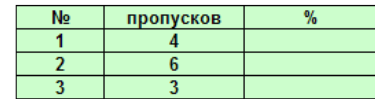

5 В приведенной ниже таблице показана динамика цен на нефть (в долларах за баррель) Для каждого года подсчитайте, на сколько процентов изменилась цена по сравнению с предыдущим годом. Данные занесите в правый столбец

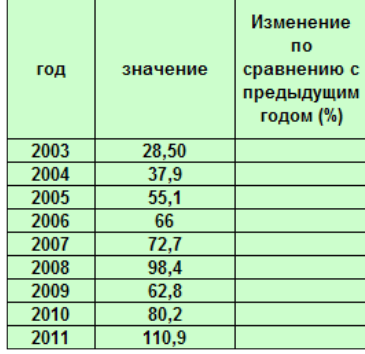

3. Дробный формат. Используется для действий с простыми дробями. При вводе простой дроби вводят целую часть. затем пробел затем числитель и знаменатель через / . Примеры: **2 1/2 120 3/8**. Если дробь меньше единицы (например, одна треть), то вводить следует так: **0 1/3.**

## Дробный формат

Пятеро наследников претендуют на строение площадью 243,6 кв.м. Им полагаются следующие доли: 1/3, 1/6, 1/6, 1/6, 1/6. Разделите площадь строения пропорционально эти долям.

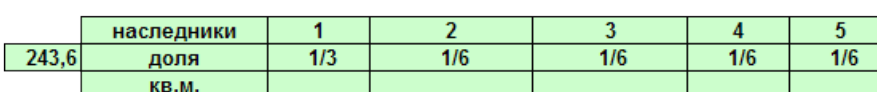

4. Денежный и финансовый формат предусматривает число и знак денежной единицы. Самостоятельно выясните разницу между денежным и финансовым форматами.

5. Экспоненциальный (научный) формат используется для очень больших или очень малых чисел. Примеры экспоненциального формата:

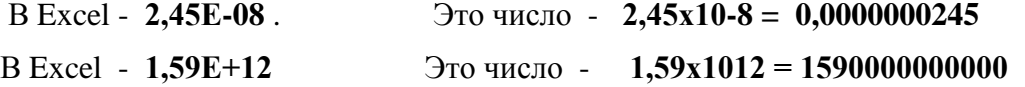

6. Дата и время. Это специфический тип данных в электронных таблицах. Над датами и временем можно производить арифметические действия: их можно складывать и вычитать. Для дат следует различать формат ввода и формат вывода.

Например, дату **31 декабря 2004** г. можно ввести одним из следующих способов: **31/12/04** или **31/12** или **31/12/2004** или

## **31.12.04** или **31.12** или **31.12.2004** или **31-12-04** или **31-12** или **31-12-2004**

Если год опущен, то он берется из внутреннего календаря компьютера. Если год обозначается двумя последними цифрами, то цифры от 00 до 29 относятся к годам с 2000 по 2029.

Формат вывода даты выбирается в диалоговом окне Формат ячейки.

При вводе времени часы и минуты разделяются двоеточием. Например, **22:45**

Совместный ввод даты и времени: **15/06/04 12:30** (Дата и время разделяются пробелами).

Даты можно складывать и вычитать потому, что в табличных процессорах каждой дате соответствует системная дата (фактически номер дня). Нумерация ведѐтся от 1 января 1900 года. Например, 1 января 2000 года соответствует системная дата 36526. Время описывается дробной частью системной даты. попробуем прочитать системную дату 36536,5. Это 12 часов 00 минут 11 января 2000 года.

При математических действиях с датами помните следующее. Если первый и второй операнд имеют формат даты, то и результат будет выведем в виде даты.. Чтобы перевести результат в количество дней, необходимо результату задать числовой формат.

#### Формат даты и времени

- $\blacksquare$ Сколько дней прошло с начала 21-го века? (с 1 января 2001 года).
- $\overline{2}$ Сколько дней осталось до вашего следующего дня рождения?
- $\mathbf{R}$ Сколько дней вы прожили за всю жизнь?

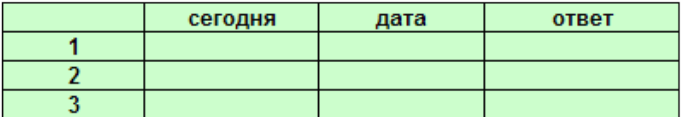

Телефонный разговор начался 31 декабря в 23 часа 31 минуту, 5

а закончился 1 января в 0 часов 16 минут. Сколько минут он продолжался?

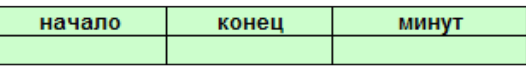

 $6.$ Вам должны были выплатить долг 14 ноября прошлого года. За каждый день просрочки вы претендуете на получение штрафа в размере годовой ставки Центробанка, деленной на 365, от суммы долга. 5 февраля текущего года вы подаете иск с требованием вернуть вам долг плюс штраф. Подсчитайте сумму иска.

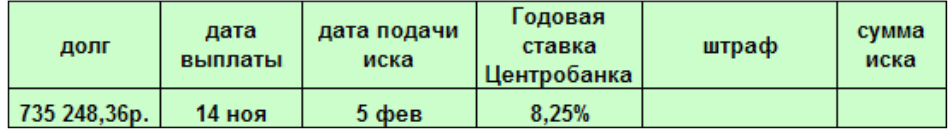

## **4. ПОСТРОЕНИЕ ГРАФИКОВ**

<span id="page-18-0"></span>Для построения диаграммы проще всего сначала выделить диапазон таблицы, в котором находятся исходные данные, а затем выбрать тип диаграммы на вкладке Вставка.

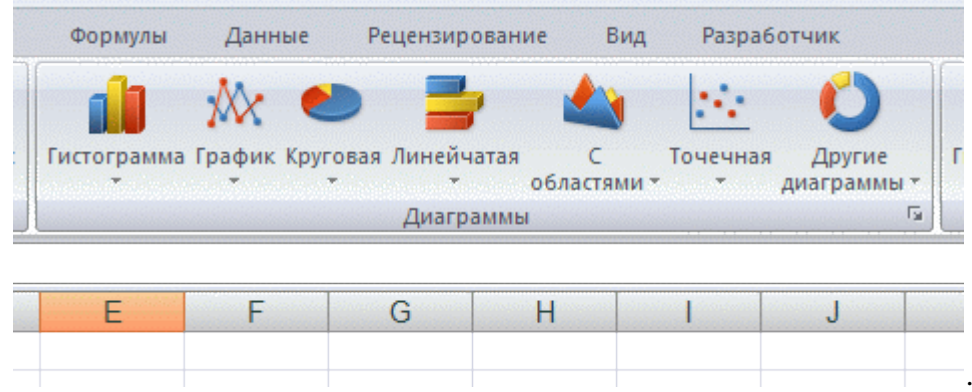

После этого диаграмма появится, но ее необходимо отредактировать. Познакомьтесь с терминами, используемыми табличным процессором.

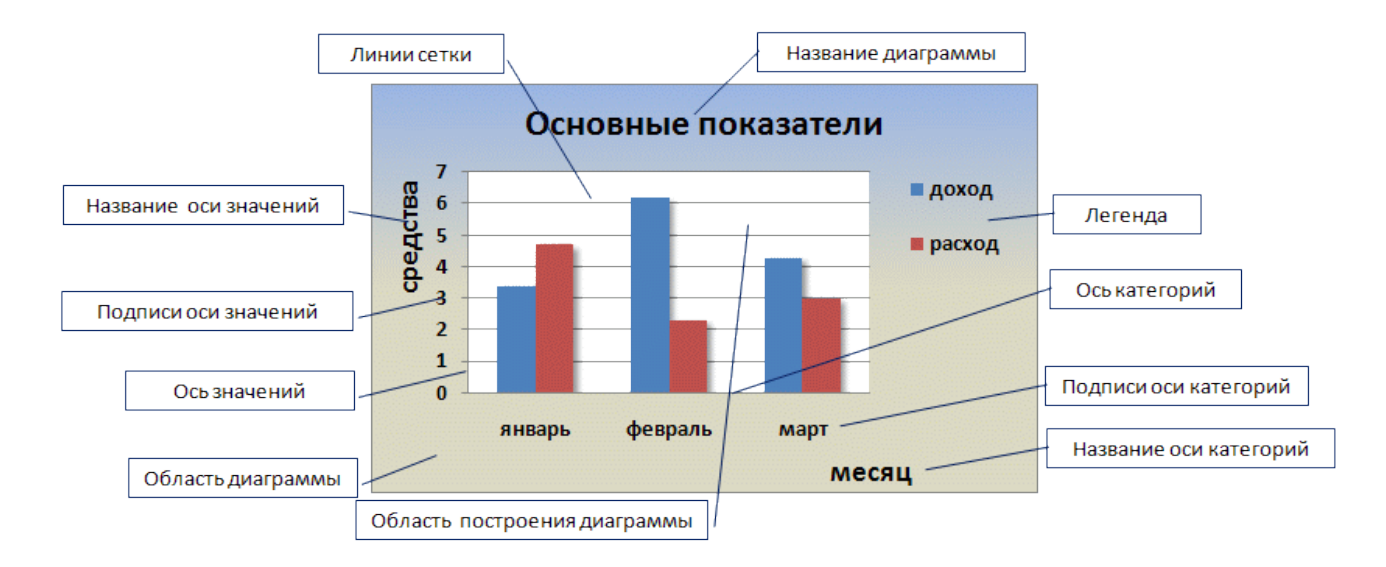

Редактировать элементы диаграммы удобно, пользуясь кнопками на вкладке Макет..

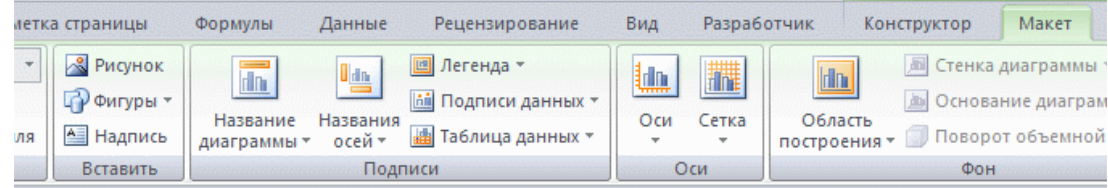

## **Задания.**

<span id="page-18-1"></span>**1.** Создайте и заполните в своѐм файле следующую таблицу.

## **Табл.1.**

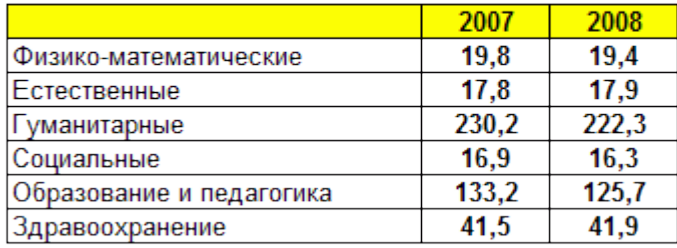

## Прием студентов по группам специальностей (тыс. чел.)

Постройте круговую диаграмму по данным 2008 года. На графике должны присутствовать заголовок, легенда, подписи данных и подписи категорий в легенде. Научитесь изменять формат всей диаграммы и еѐ элементов. Попробуйте добиться оформления, как указано в задании.

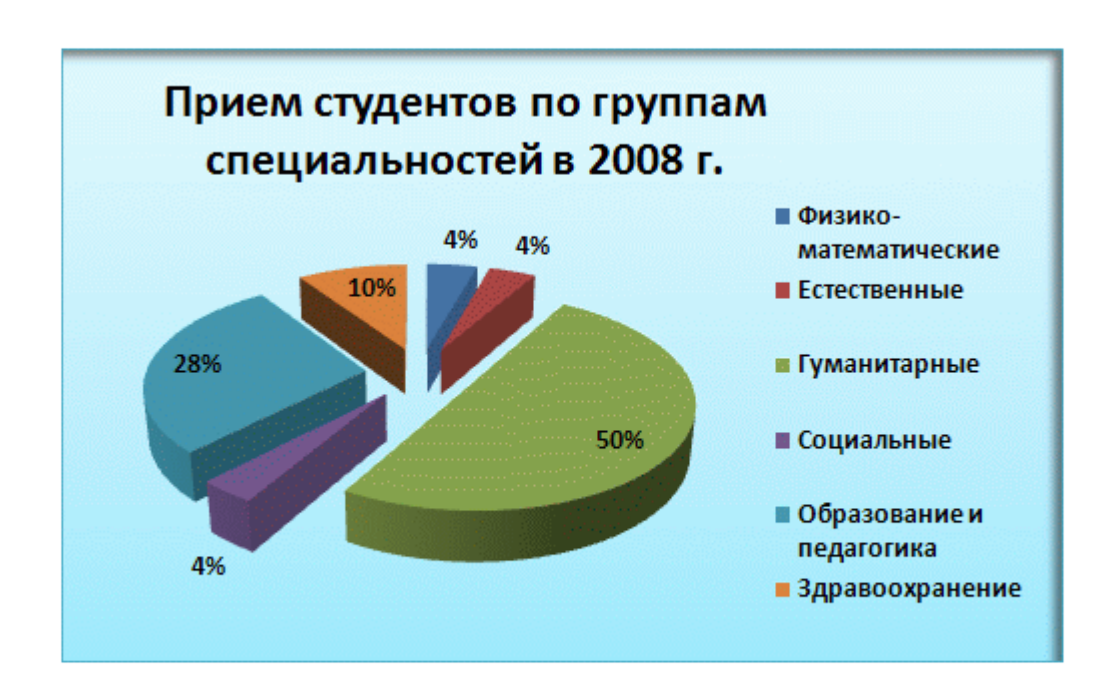

**2.** Заготовьте в файле следующую таблицу

**Табл.2.**

### Конкурс на вступительных экзаменах (чел. на 100 мест)

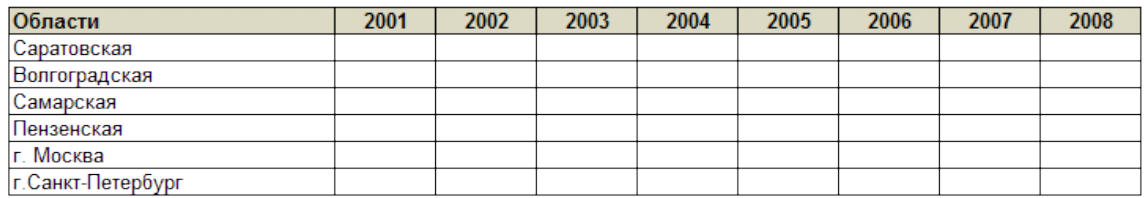

Вставьте в неѐ следующие данные через буфер обмена.

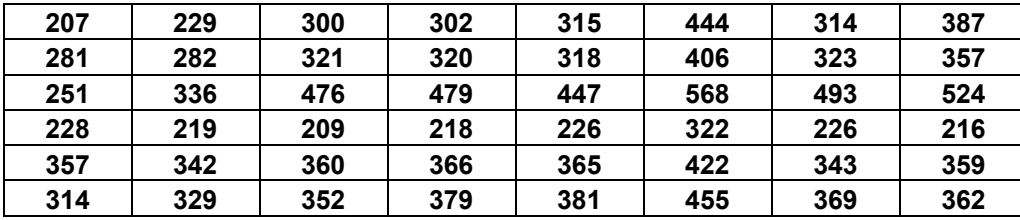

По данным из таблицы постройте график, как показано на рисунке.

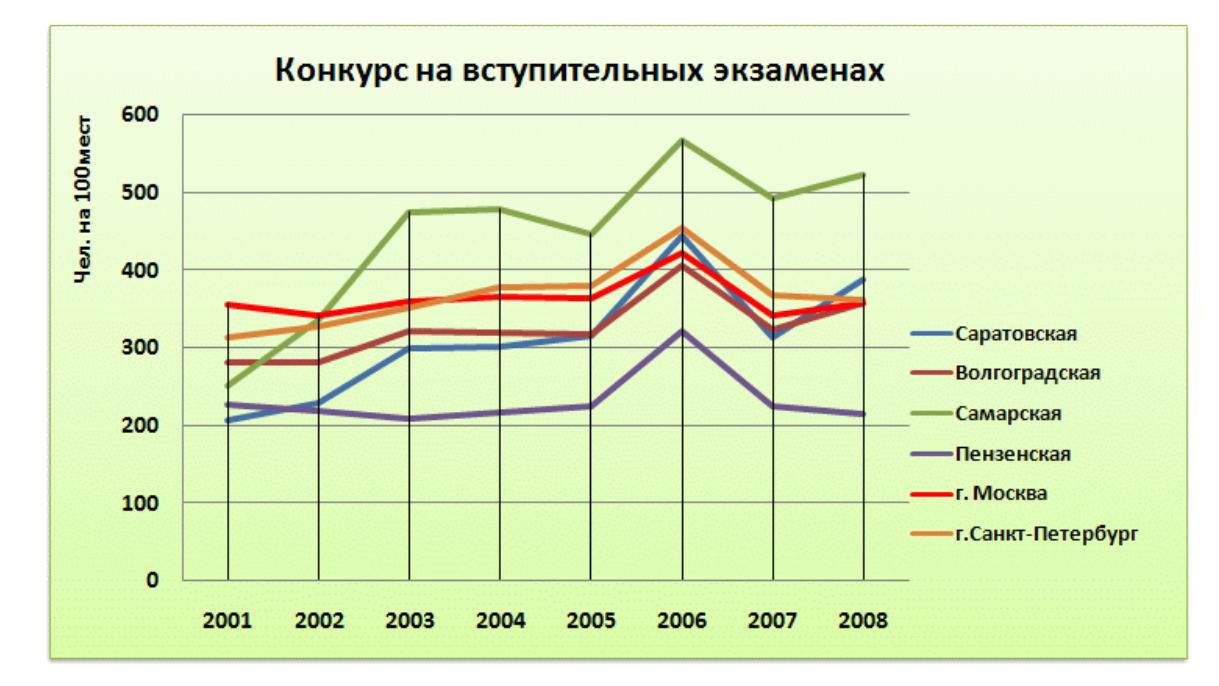

. По данным табл.1 постройте следующий график.

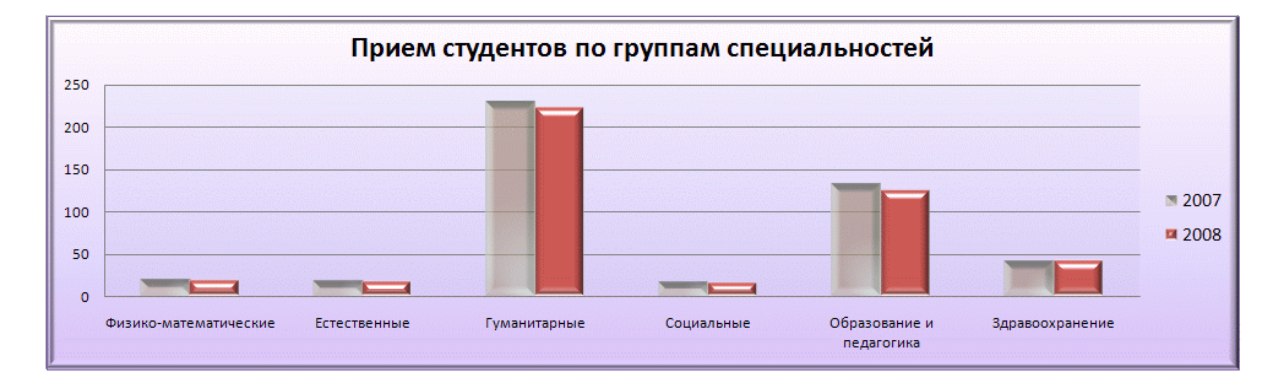

**4.** Постройте линейчатую диаграмму по данным табл.2.

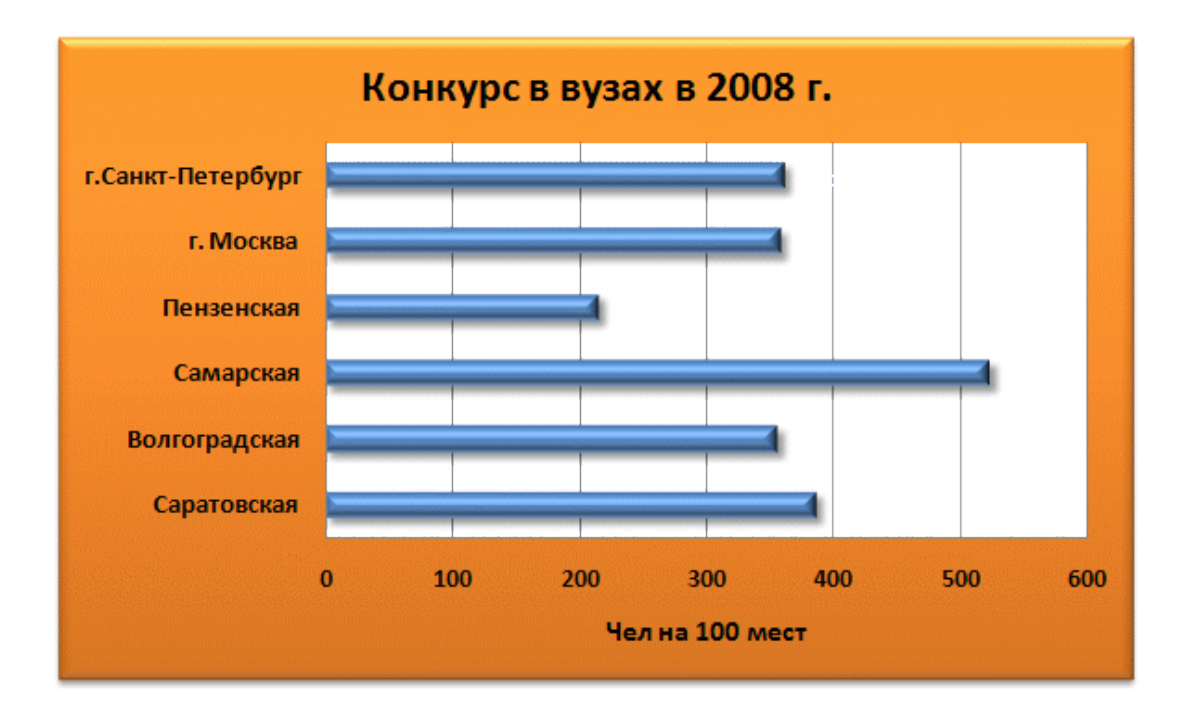

Данные взяты из сборника: **Образование в России – 2008. Статистический бюллетень. – М.: МГУПИ, 2009. – 436 с.** 

**5**. В предыдущем задании ("**Форматы данных"**) у вас была таблица цены на нефть. Скопируйте два первых столбца вашей таблицы с предыдущего листа и постройте по этим данным график.

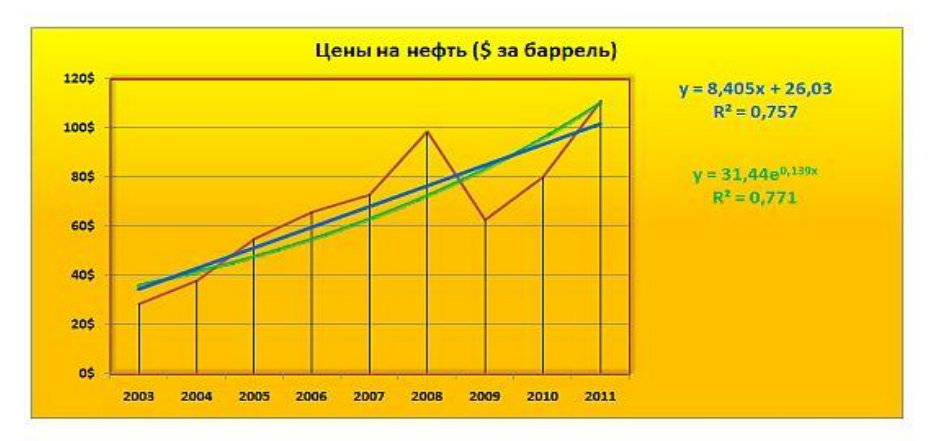

На графике мы можем отобразить либо ломаную линию, либо сглаженную.Эта установка находится в диалоговом окне **Формат ряда данных - Тип линии - Сглаженная линия.**

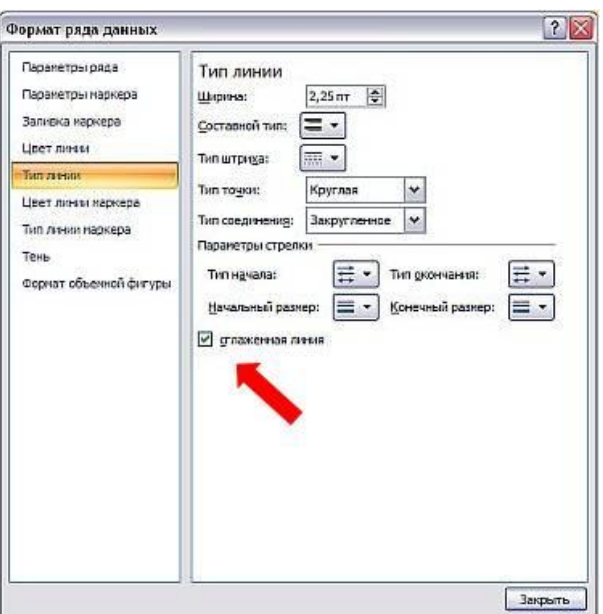

### Из "Википелии":

Тренд — основная тенденция изменения временного ряда. Тренды могут быть описаны различными уравнениями - линейными, логарифмическими, степенными и т. д. Фактический тип тренда устанавливают на основе подбора его функциональной модели статистическими методами либо сглаживанием исходного временного ряда.

#### Тренд в экономике - направление преимущественного движения показателей.

Добавьте на ваш график два тренда: линейный и экспоненциальный. Для этого на вкладке Макет в группе Анализ выберите Линия тренда. Выведите на графике уравнения трендов, а также коэффициент достоверности аппроксимации. Ответьте на вопрос: какой тренд описывает зависимости более корректно?

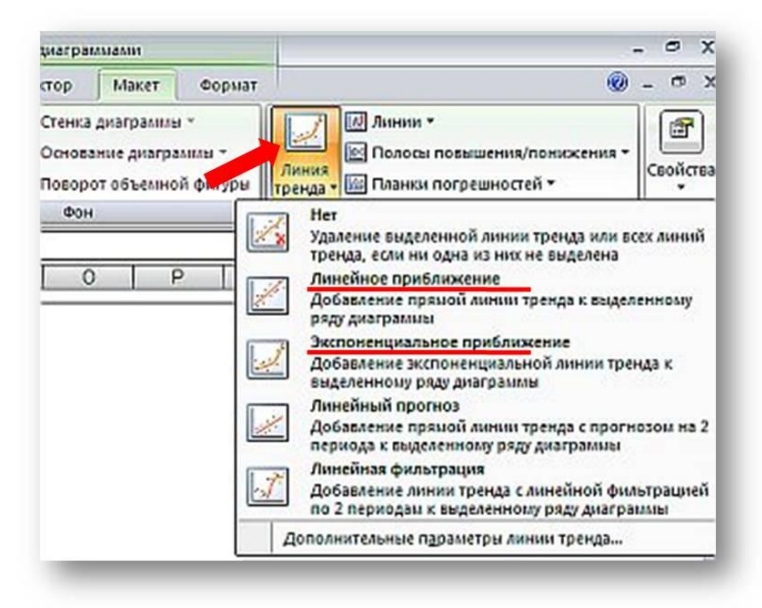

6. Постройте график математической функции (на выбор из приведённого списка). Изменяйте  $\boldsymbol{\mathcal{X}}$  в пределах от 0,5 до 4,5 с шагом 0,5.

$$
y = \sqrt{x^3} - \frac{1}{2}
$$
  

$$
y = \frac{x^2 - 1}{x}
$$
  

$$
y = x^2 + \frac{x - 2}{x + 2}
$$

Пример графиков функций приведѐн ниже.

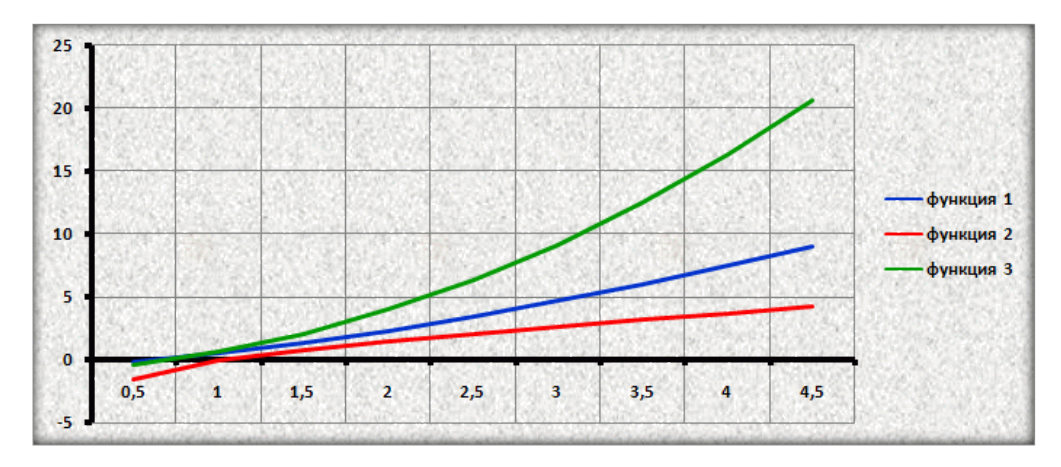

**7**. Во всех рассмотренных выше примерах точки на оси категорий были расположены равномерно. На практике это выполняется не всегда. Рассмотрим пример. Ведутся нерегулярные наблюдения за температурой воздуха. Обратите внимание: интервал наблюдений неодинаковый.

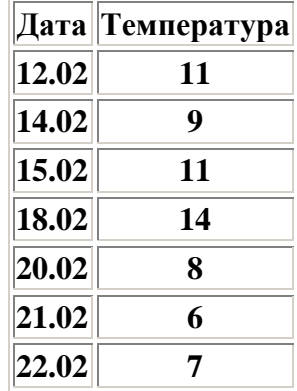

Скопируйте данные из таблицы в свою книгу. При построении графика выберем тип *Точечная с гладкими кривыми и маркерами.* 

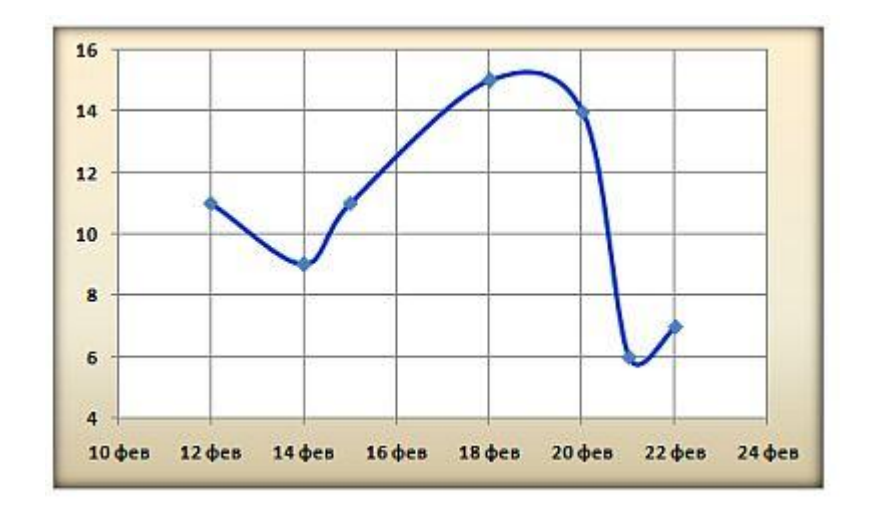

## <span id="page-25-0"></span>**5. КОНСТРУИРОВАНИЕ ТАБЛИЦ. СОРТИРОВКА И ФИЛЬТРАЦИЯ ДАННЫХ**

Основные действия с содержимым ячеек

- 1. Копирование
- 2. Перемещение
- 3. Вставка
- 4. Удаление
- 5. Очистка

**Удаление** - аналог вырезания.

**Очистка** - аналог стирания резинкой.

**Вставка** выполняется над столбцами или строками.

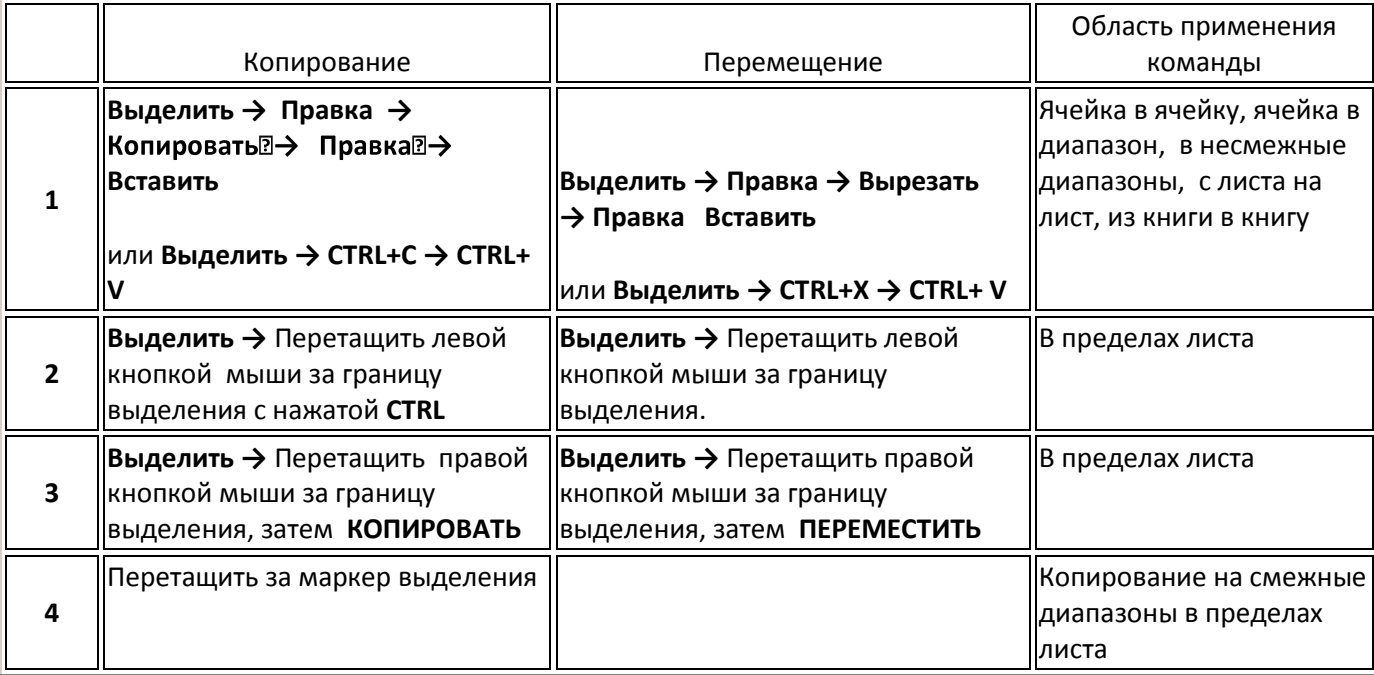

## **Задание 1**

<span id="page-25-1"></span>Наберите календарь на апрель 2013 г. по образцу.

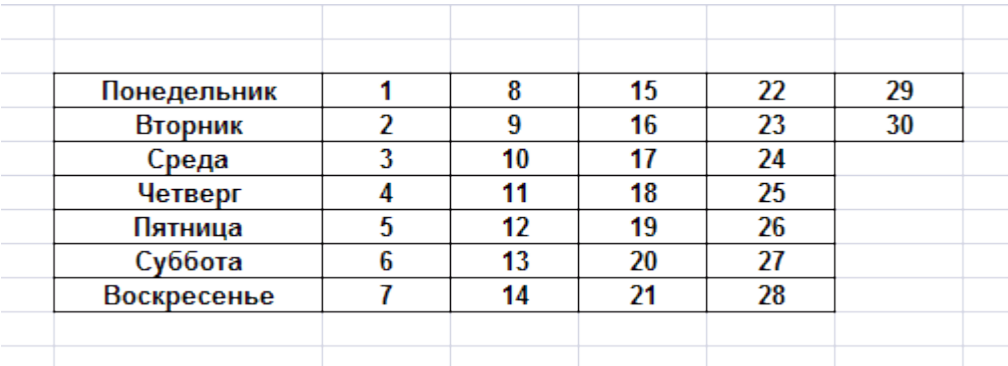

Любыми известными вам способами преобразуйте этот календарь в форму, показанную на рисунке ниже.

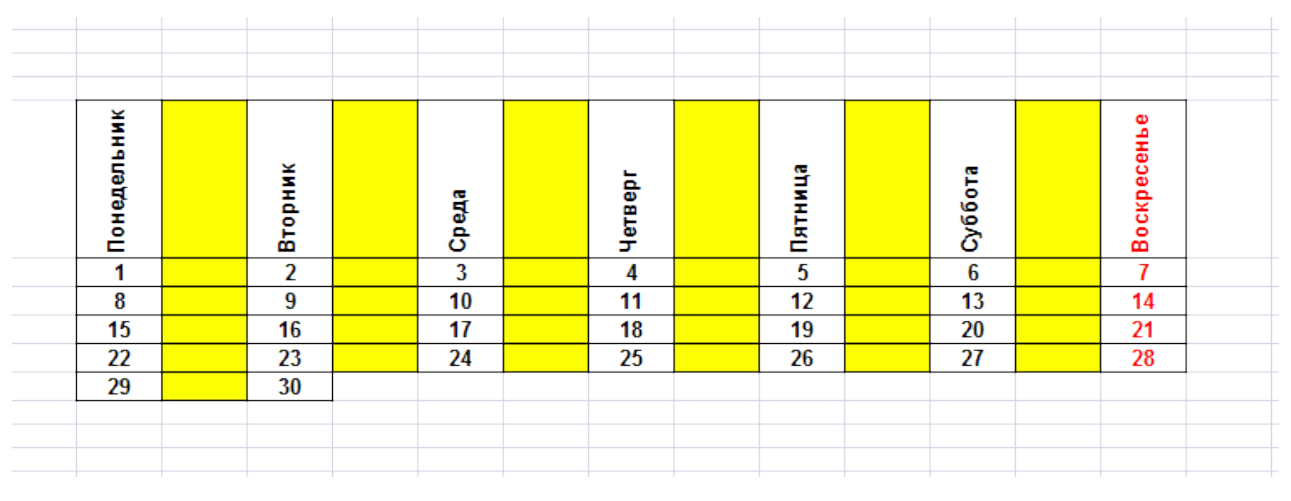

## **Сортировка данных в таблицах**

<span id="page-26-0"></span>Сортировка данных в таблице подразумевает их упорядочение, размещение в определенном порядке. Для того, чтобы выполнить сортировку необходимо выделить таблицу, выбрать команду Данные - Сортировка и указать столбец, в котором находится критерий сортировки

Заготовьте таблицу по образцу

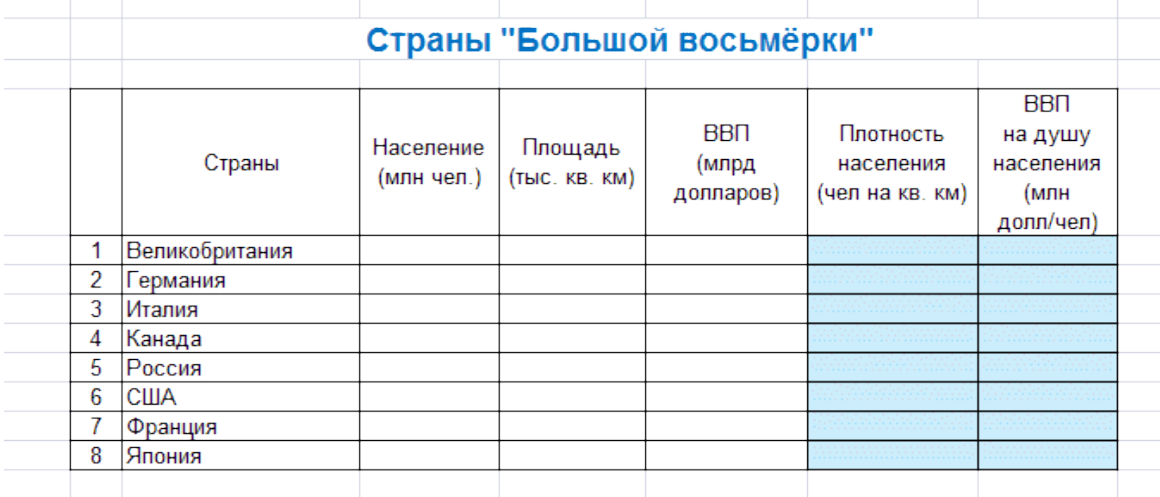

Таблицу, расположенную ниже, скопируйте целиком и вставьте в ячейки вашей таблицы без заливки.

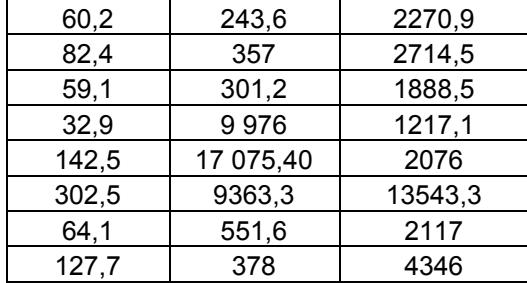

В ячейки с голубой заливкой введите формулы для расчета плотности населения и величины внутреннего валового продукта (ВВП) на душу населения. Формулы получите самостоятельно. **Обращайте внимание на единицы измерения!**

Скопируйте таблицу вниз четыре раза. У вас окажется пять копий таблицы.

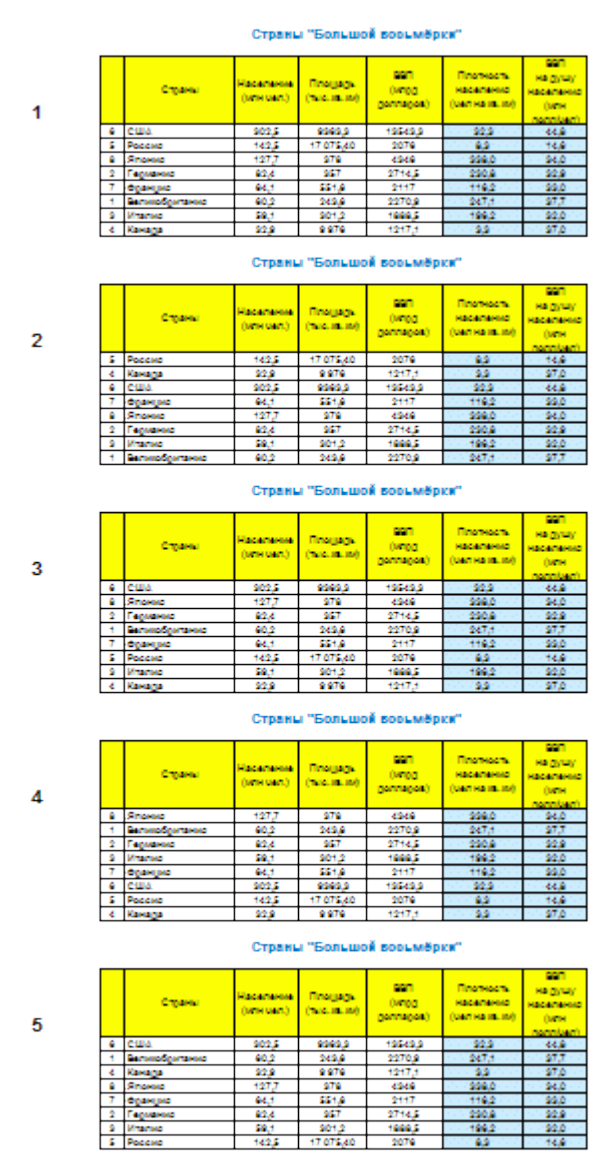

*В каждой из таблиц проведите сортировку по убыванию: в первой по населению, во второй по площади, в третьей по величине ВВП и т.д.* 

## **Фильтрация данных**

<span id="page-27-0"></span>Фильтрация данных позволяет выделить в таблице записи (строки), содержимое которых удовлетворяет определенным критериям. Фильтр включается следующей кнопкой:

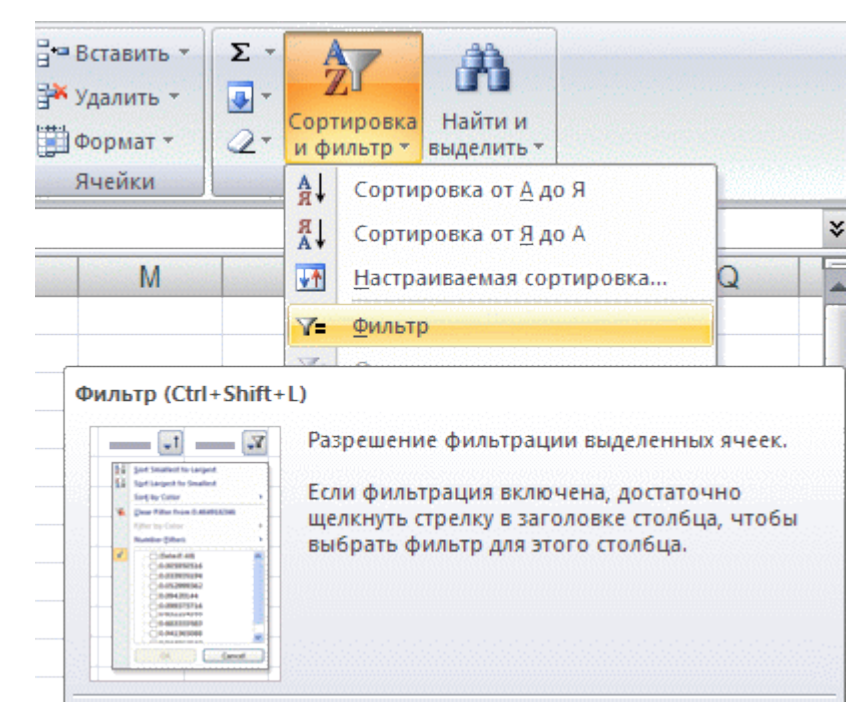

После включения фильтра в верхней строке таблицы появляются кнопки:

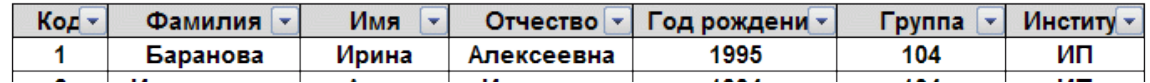

Если критерий сортировки находится, например, в столбце "Фамилия", то щелкаем по кнопке в соответствующем столбце.

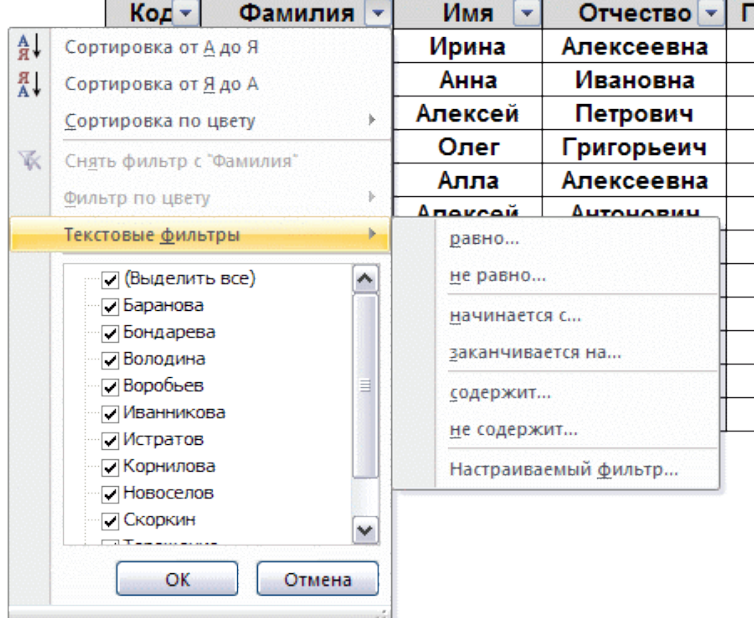

<span id="page-28-0"></span>Как видно из рисунка, снимая или устанавливая флажки, можно применить фильтр, основанный на строгом совпадении или фильтр. использующий операторы "равно", "не равно" и т.д.

## **Задание на использование фильтра**

Будем обрабатывать данные о подержанных автомобилях, выставляемых на продажу.

Таблицу, приведенную ниже, выделите, скопируйте и вставьте в ваш файл.

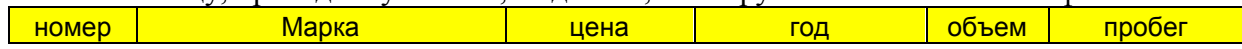

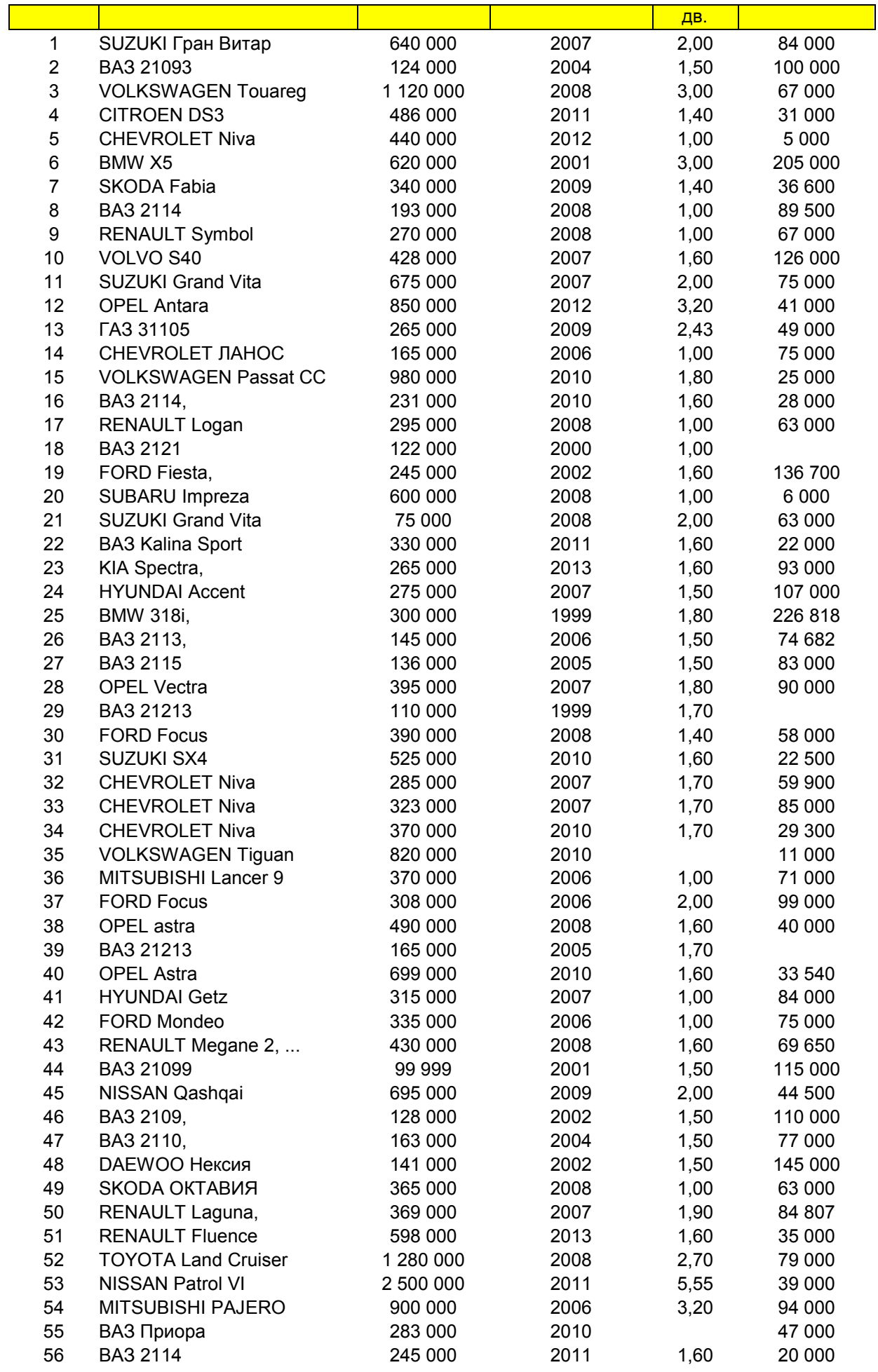

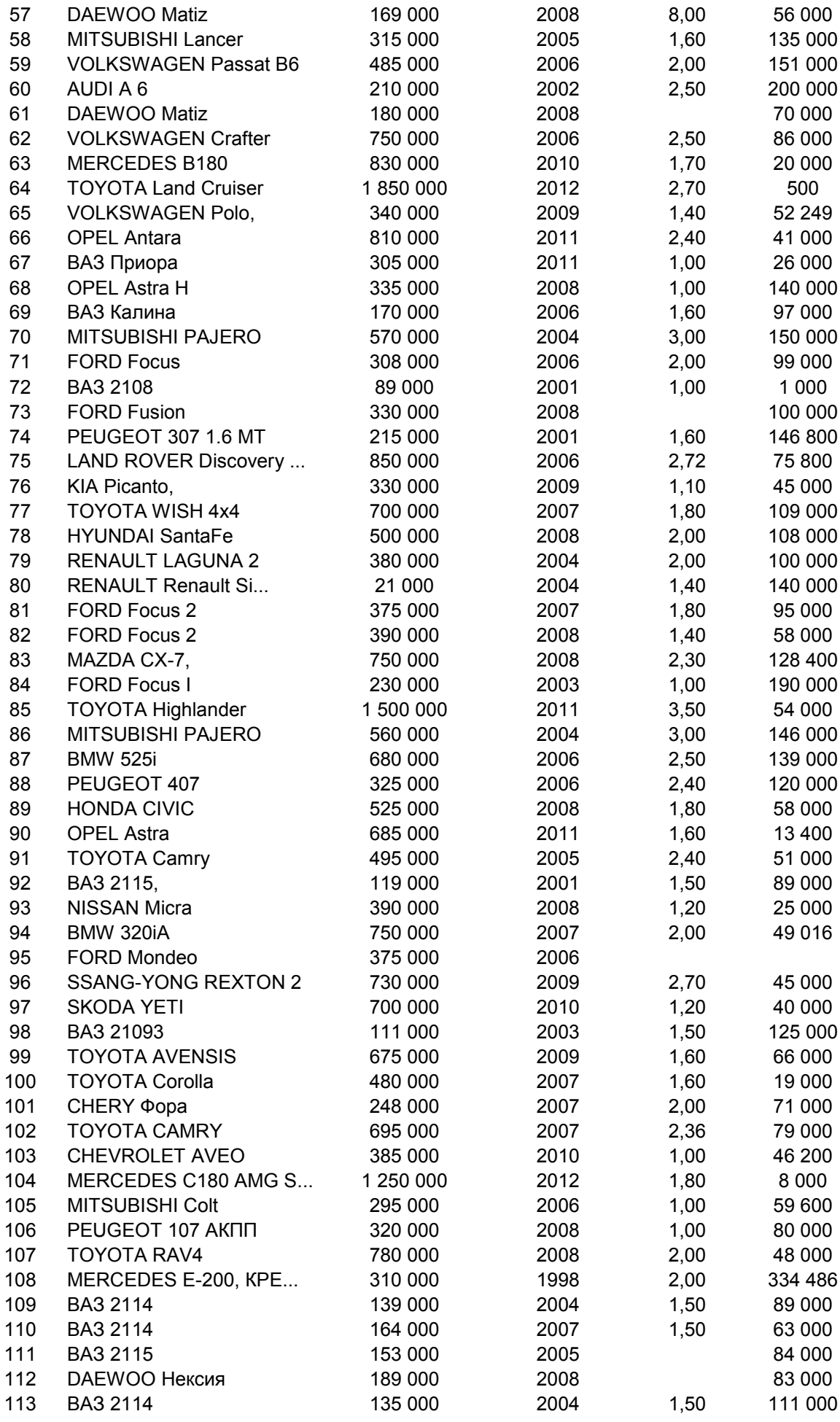

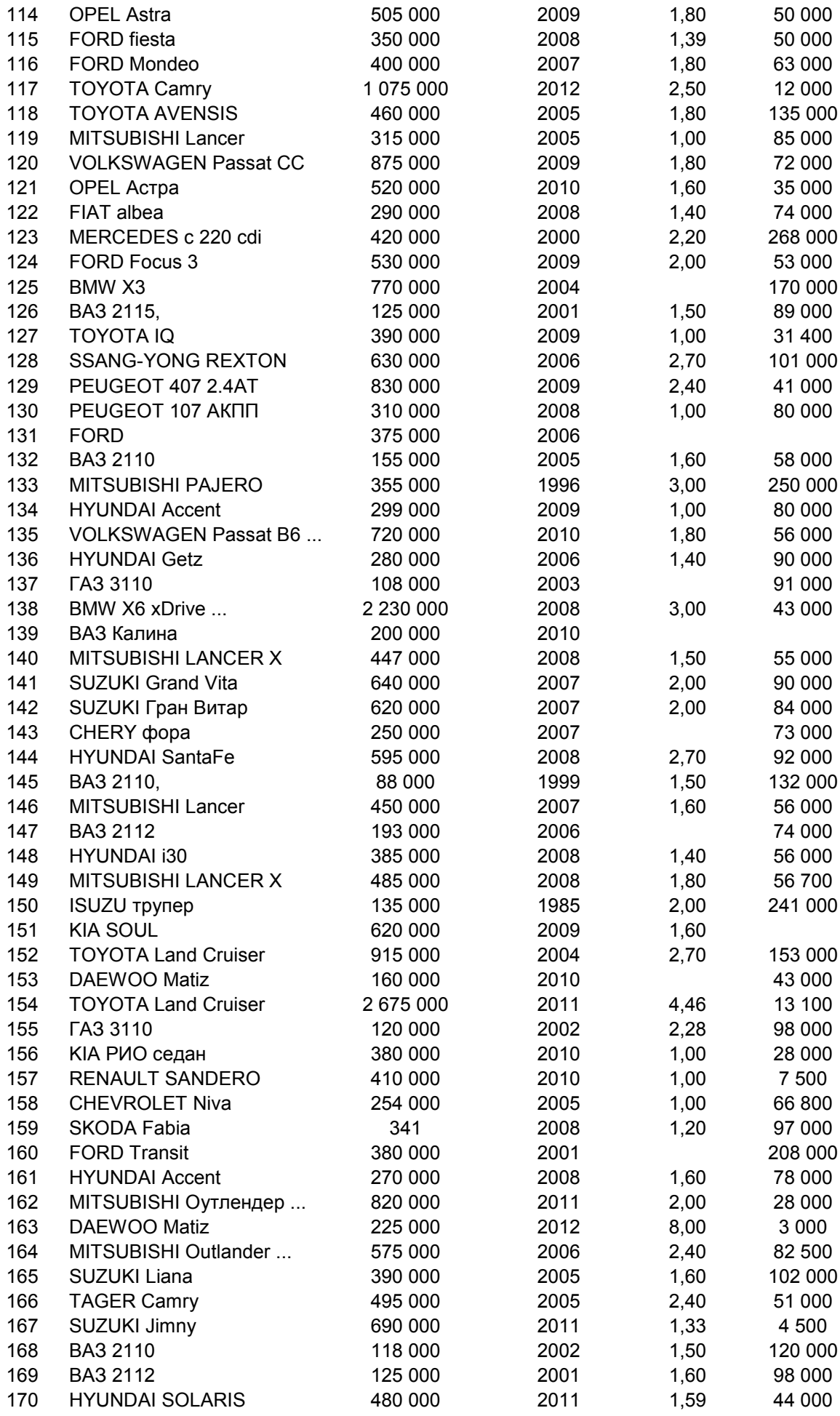

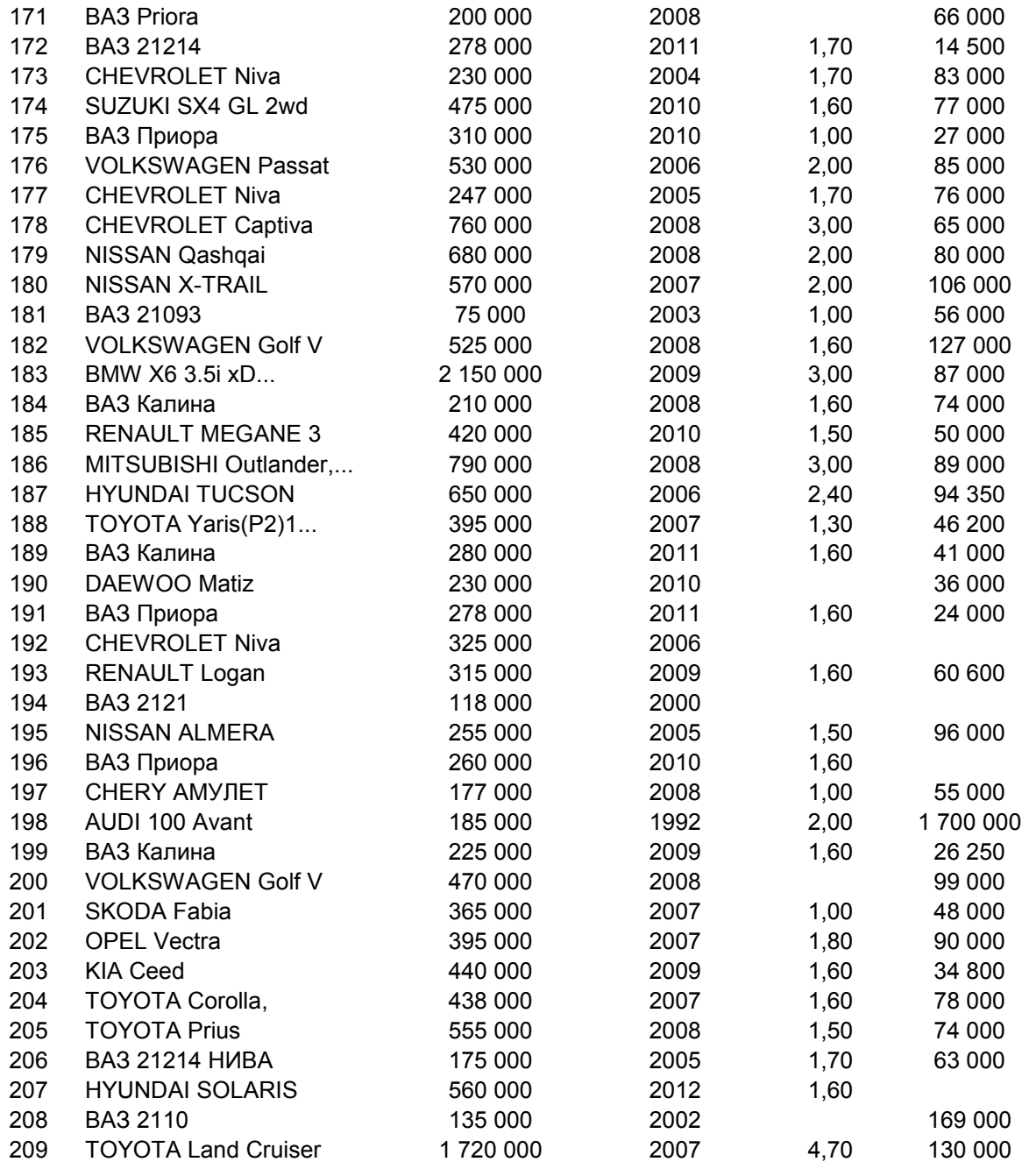

Задание выполнить следующим образом. Применяя к этой таблице фильтры, ответить на приведенные ниже вопросы. После каждого применения фильтра, делайте цветную заливку в столбце справа.

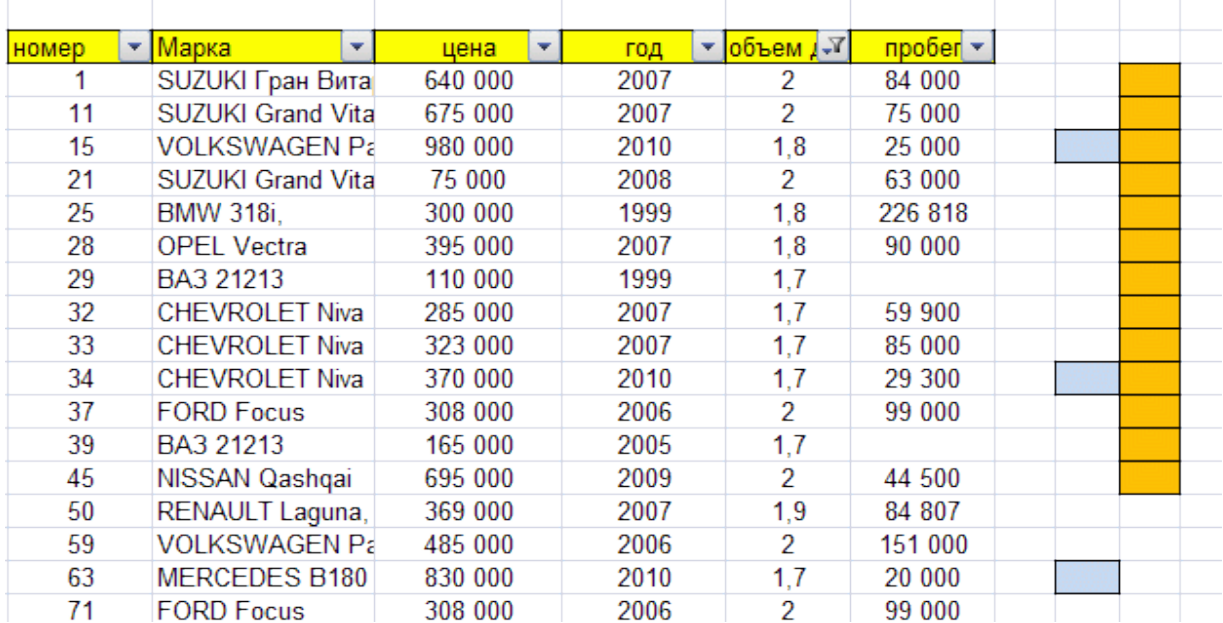

1. Выберите автомобили выпуска не ранее 2010 года.

2. Выберите 10 самых дорогих автомобилей, скопируйте этот список на другое место листа и отсортируйте в порядке убывания стоимости.

3. Выберите автомобили с объемом двигателя 1,70 - 2,00 л.

4. Выберите автомобили ВАЗ, скопируйте их в другое место и отсортируйте по году выпуска (сначала новые - затем более старые).

5. Выберите автомобили стоимостью от 400 000 до 600 000 руб.

6. Выберите все автомобили Mitsubishi, а среди них автомобили 2005 и 2006 года выпуска.

7. Выберите автомобиль выпуска 2010 года с минимальным пробегом.

8. Выберите все автомобили Германии: VOLKSWAGEN, AUDI, OPEL, MERCEDES, BMW.

## **6. БОЛЬШИЕ ТАБЛИЦЫ**

<span id="page-34-0"></span>В этом задании вам предстоит обработать несколько больших таблиц. Материалом для них послужили некоторые итоги последней переписи населения.

<span id="page-34-1"></span>Откройте файл R:\Fedorov\K заданиям\Excel[\Большие таблицы.xlsx.](Большие%20таблицы.xls) В нем содержится 3 листа. Скопируйте их в ваш файл (команда Правка-Переместить/скопировать лист).

## **Работа с листом 1**

1. Выделите всю таблицу и примените к ней формат с разделителями, установите также формат целых чисел (без дробной части). Перед каждым названием федеральных округов вставьте по две пустых строки. Поместите курсор в пустую ячейку B6 и выполните команду Окно-Закрепить области. Этим вы закрепили шапку таблицы и первый столбец. Теперь просматривать таблицу стало удобнее.

2. В столбце А под списком областей каждого округа в пустые ячейки введите Всего по округу

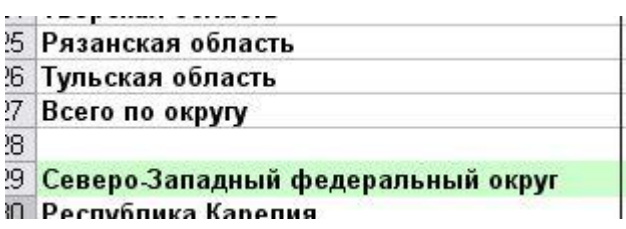

3. В строках Всего по округу просуммируйте данные по всем столбцам, относящиеся к данному округу.

4. Добавьте к таблице справа 2 столбца: % детей и % пенсионеров. В них введите оотношение значений в столбцах L и N к значениям в столбце B. Скопируйте формулу на все строки (кроме пустых строк и строк с названиями округов). Результат выразите в процентах с точностью до десятых.

5. Внизу таблицы через несколько пустых строк сделайте заголовок По округам и скопируйте туда суммарные данные по округам.

**Обратите внимание! Копировать надо с помощью опции Специальная вставка - Значения. В противном случае скопируются формулы, произойдет пересчѐт адресов и результат будет неверным.**

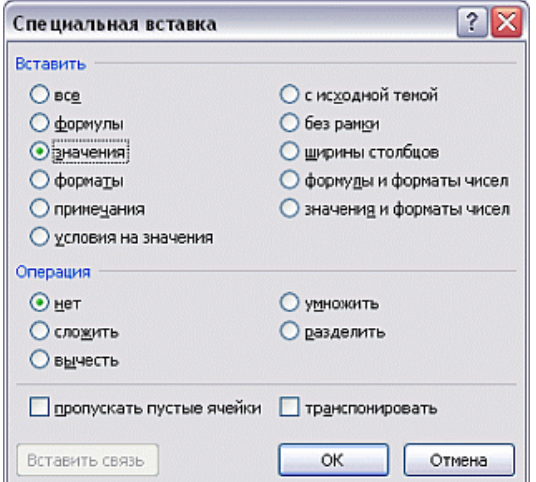

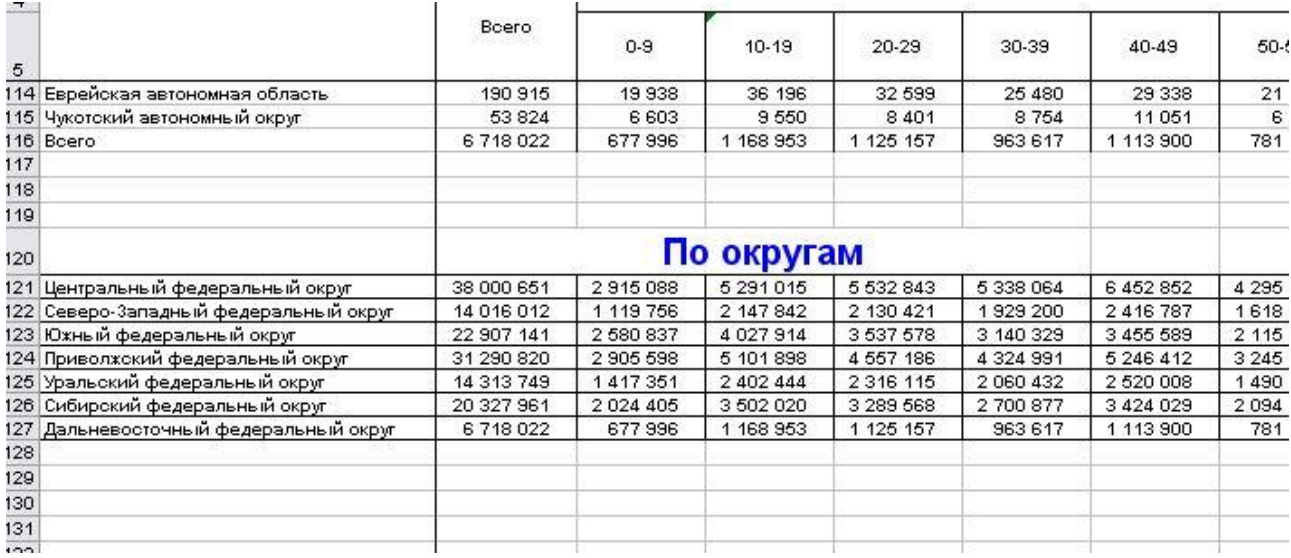

6. Постройте здесь же следующие графики:

а) возрастной состав населения двух любых округов (см. пример ниже).

б) процентный состав населения ниже трудоспособного возраста и выше трудоспособного возраста для всех федеральных округов.

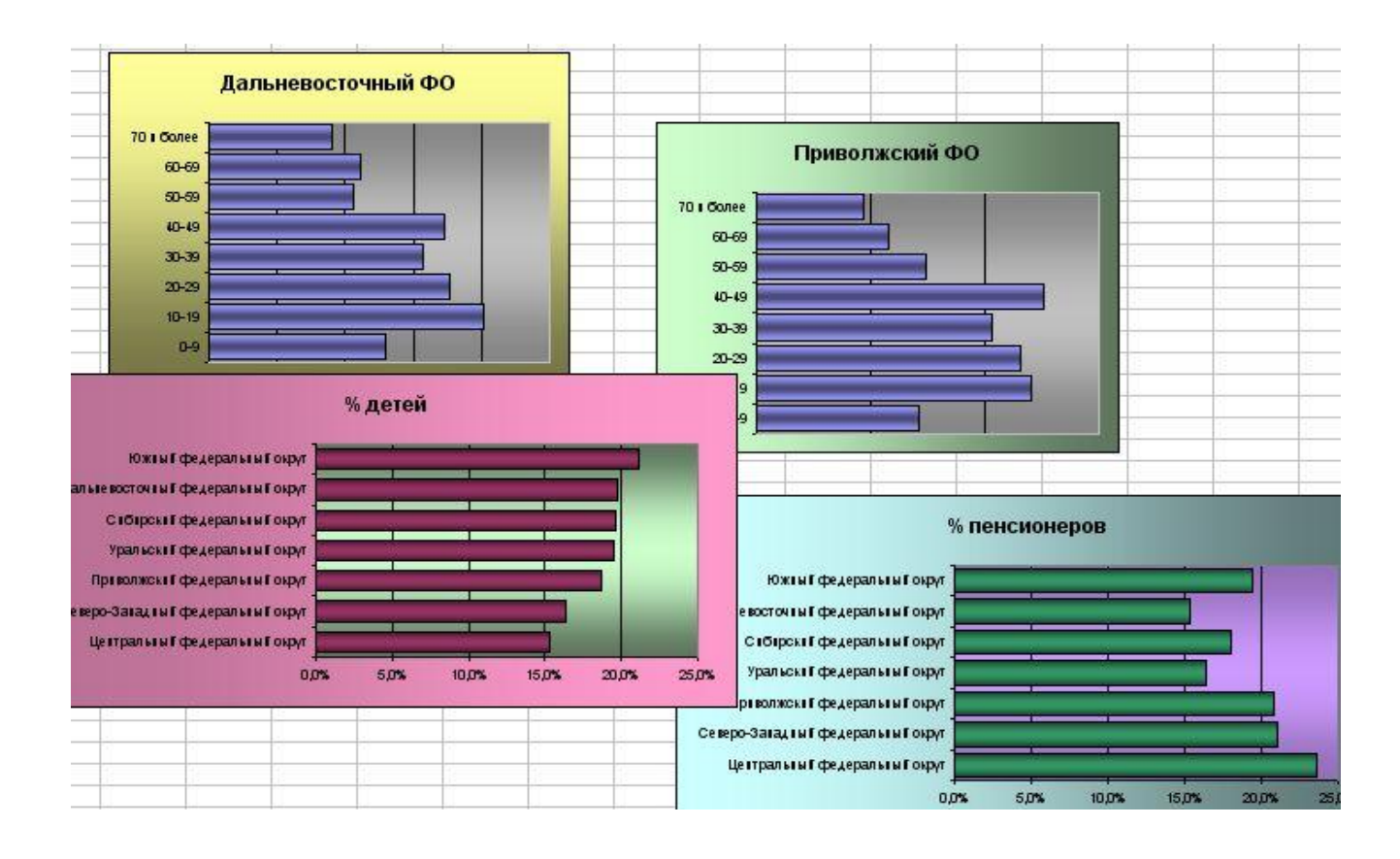

#### Замечание.

По диаграмме возрастного состава населения в демографии можно судить о качестве жизни. Ее идеальная форма показана на рис. а).

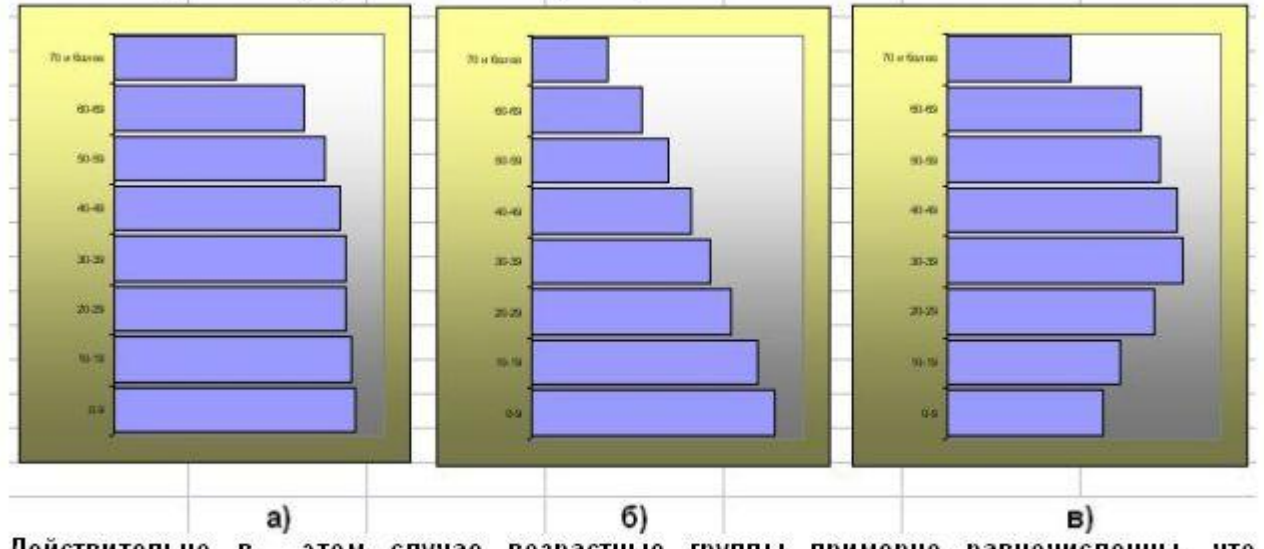

этом случае возрастные группы примерно равночисленны, что Действительно в обеспечивает хорошее воспроизводство населения. Если образующая приближается к конусу (вариант б), это говорит о слишком высокой смертности - среди трудоспособного населения. И совсем тревожная ситуация показана на рис. в), где видна низкая рождаемость. Выводы можете сделать сами.

### **Задание 2**

<span id="page-36-0"></span>На листе 2 приведен национальный состав населения России. Получите из нее следующие данные.

1. Рассчитайте процент мужчин и женщин среди населения разных национальностей. Для 10 национальностей, имеющих самый высокий процент мужчин, постройте вспомогательную таблицу и на ее основе постройте линейчатую диаграмму.

<span id="page-36-1"></span>2. Постройте вспомогательную таблицу и постройте линейчатую диаграмму для 10 национальностей, имеющих наибольший процент женщин.

## **Задание 3**

На листе 3 приведен национальный состав населения с данными по возрасту, полу и уровню образования.

1. Ознакомьтесь с данными таблицы и ее структурой.

2. В таблице 6060 строк. Оставьте в ней 680 строк, относящихся к всему населению в возрасте 15 лет и старше. Затем найдите способ оставить в таблице данные по национальностям без расшифровки их возрастного состава (строки с жирным шрифтом). Можете использовать сортировку или фильтрацию. Таких строк должно остаться 42

Фрагмент исходной таблицы

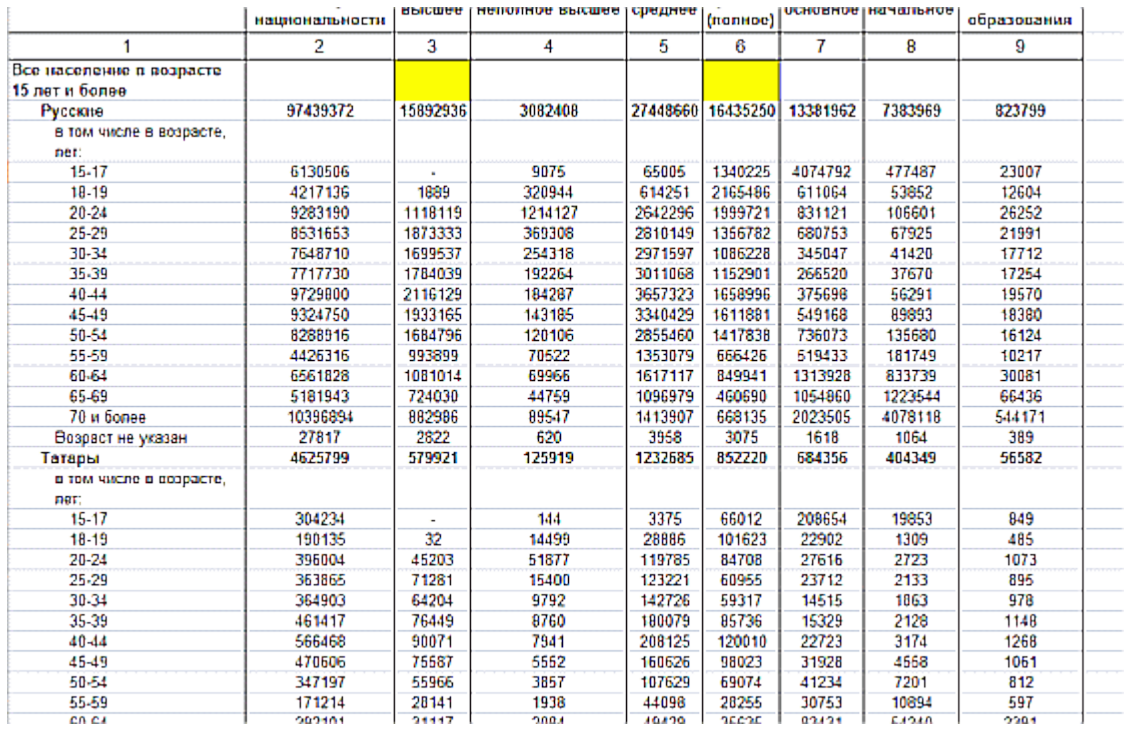

Фрагмент преобразованной таблицы

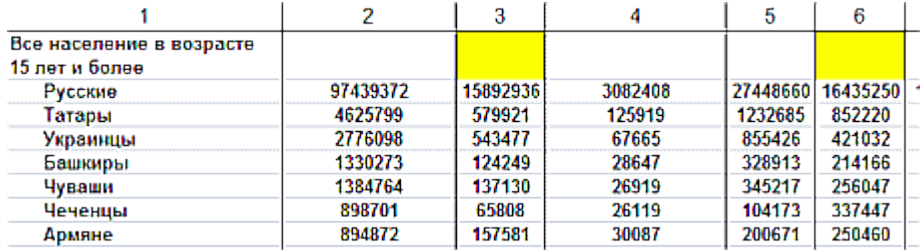

3. Постройте вспомогательную таблицу и постройте линейчатую диаграмму для 10 национальностей, имеющих наиболее высокий процент высшего профессионального образования.

4. Постройте вспомогательную таблицу и постройте линейчатую диаграмму для 10 национальностей, имеющих наиболее высокий процент среднего общего образования.

## <span id="page-38-0"></span>7. МАТЕМАТИЧЕСКИЕ И СТАТИСТИЧЕСКИЕ ФУНКЦИИ В EXCEL

Табличный процессор Excel обладает очень широкими возможностями для выполнения математических расчетов и обработки данных. Для этого Excel снабжен встроенными функциями, которых более 300. Функции используются в формулах в качестве операндов. Например, в ячейку может быть введена следующая формула =  $C4$  - CYMM(B5:B12). В результате в этой ячейке появится разность между значениями в ячейке С4 и суммой слагаемых из диапазона В15:В12.

Зная синтаксис функций, их можно набирать с клавиатуры, но удобнее пользоваться специальной подпрограммой - Мастером функций.

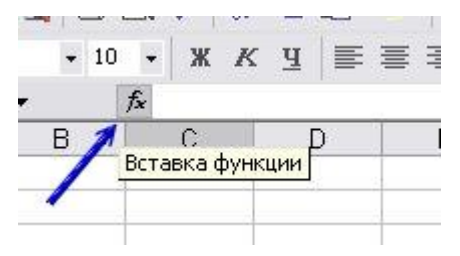

Для удобства поиска в окне Мастера функций они распределены по категориям (финансовые, дата и время, математические и др.).

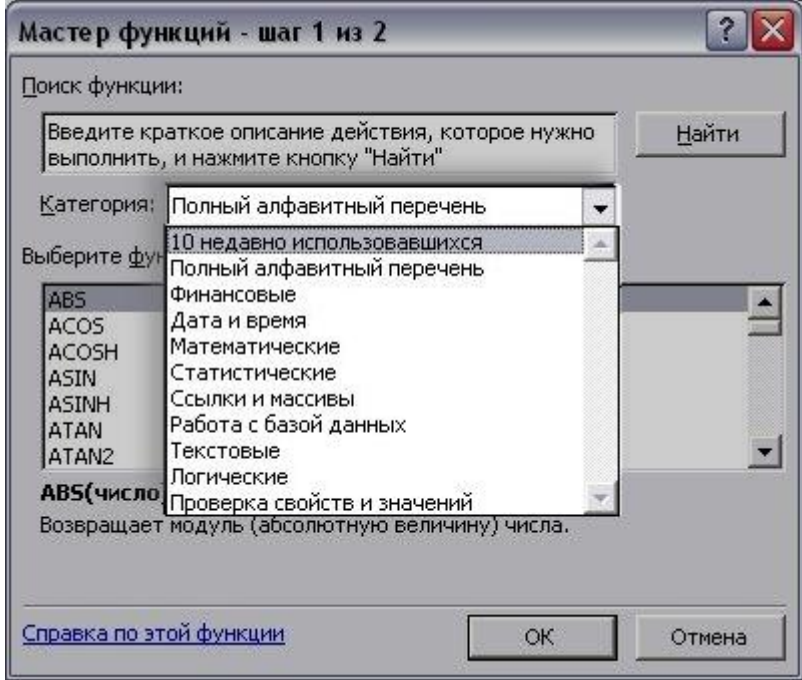

Практически все функции должны иметь один или несколько аргументов, которые записываются в круглых скобках и отделяются точкой с запятой. Аргументами функций могут быть адреса ячеек, диапазоны, числа, а также другие функции.

Приведем примеры некоторых функций.

Математические функции

 $\Pi$ *H*( $\Omega$ ) результат - число 3.141592 (аргументов у функции нет) СУММ(список аргументов) - сумма КОРЕНЬ(аргумент) - извлечение квадратного корня СТЕПЕНЬ(аргумент) - возведение в произвольную степень

ОКРУГЛ(список аргументов; целое число) - округление с заданной точностью

ОТБР(список аргументов) - отбрасывание дробной части числа

Статистические функции

Среди них часто используются:

Среднее арифметическое СРЗНАЧ(список аргументов)

Максимальное значение МАКС(список аргументов)

Минимальное значение МИН(список аргументов)

Подсчет числа непустых ячеек в заданном диапазоне

СЧЕТ(список аргументов)

СЧЕТЗ(список аргументов)

(эти две функции отличаются следующим: функция СЧЕТ подсчитает количество занятых ячеек, учтя только ЧИСЛОВЫЕ значения, а СЧЕТЗ учтет и числовые, и текстовые значения)

Подсчет числа ячеек, содержимое которых удовлетворяет заданному условию:

СЧЕТЕСЛИ(список ячеек или диапазон;условие)

### Математические функции

ПИ() результат - число 3,141592 (аргументов у функции нет)

СУММ(список аргументов) - сумма

КОРЕНЬ(аргумент) - извлечение квадратного корня

СТЕПЕНЬ(аргумент) - возведение в произвольную степень

ОКРУГЛ(список аргументов; целое число) - округление с заданной точностью

ОТБР(список аргументов) - отбрасывание дробной части числа

Статистические функции

Среди них часто используются:

Среднее арифметическое СРЗНАЧ(список аргументов)

Максимальное значение МАКС(список аргументов)

Минимальное значение МИН(список аргументов)

Подсчет числа непустых ячеек в заданном диапазоне

СЧЕТ(список аргументов)

СЧЕТЗ(список аргументов)

(эти две функции отличаются следующим: функция СЧЕТ подсчитает количество занятых ячеек, учтя только ЧИСЛОВЫЕ значения, а СЧЕТЗ учтет и числовые, и текстовые значения)

Подсчет числа ячеек, содержимое которых удовлетворяет заданному условию:

СЧЕТЕСЛИ(список ячеек или диапазон;условие)

## **Задание 1. Математические функции.**

<span id="page-40-0"></span>1. Воспроизведите на вашем листе задание, приведенное на рисунке.

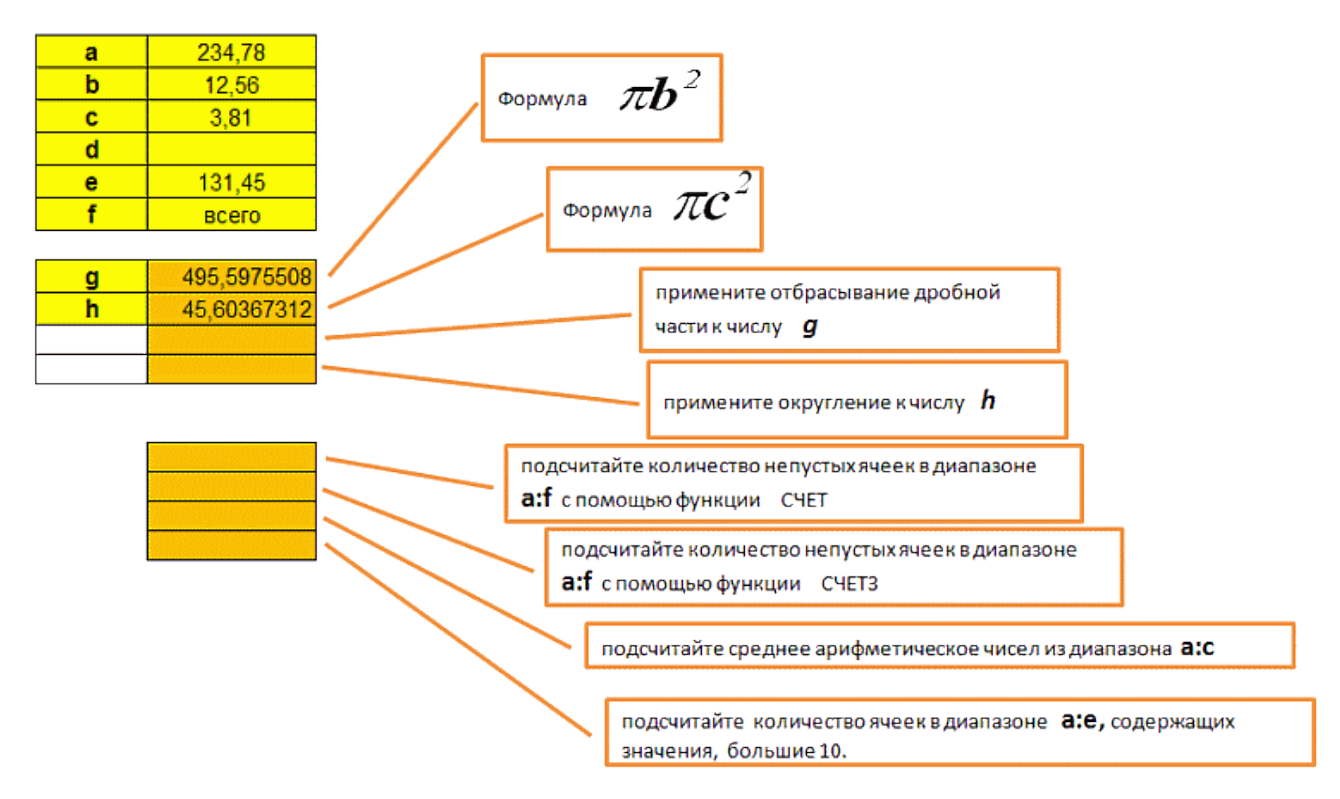

Обратите внимание, что результат вычислений по функциям СЧЕТ и СЧЕТЗ не совпадают. Объясните, почему.

## **Задание 2. Статистические функции.**

<span id="page-40-1"></span>1. Выделите все строки данной таблицы, скопируйте ее в буфер обмена и вставьте на лист вашего файла.

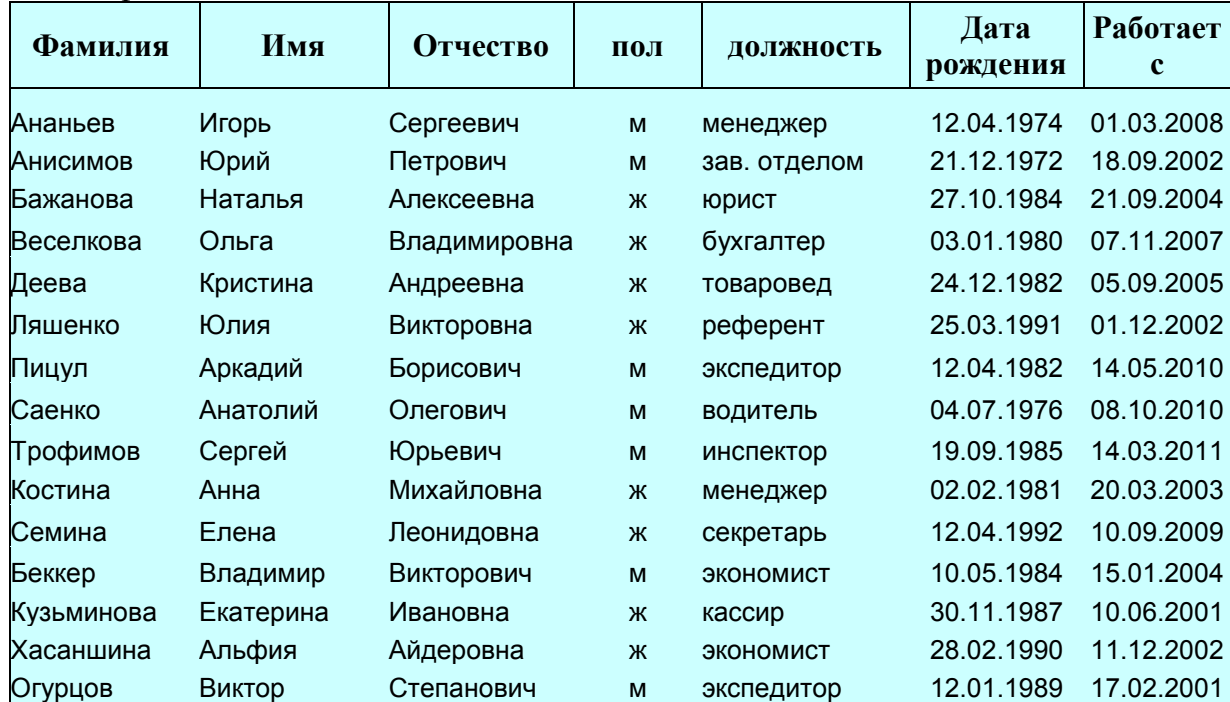

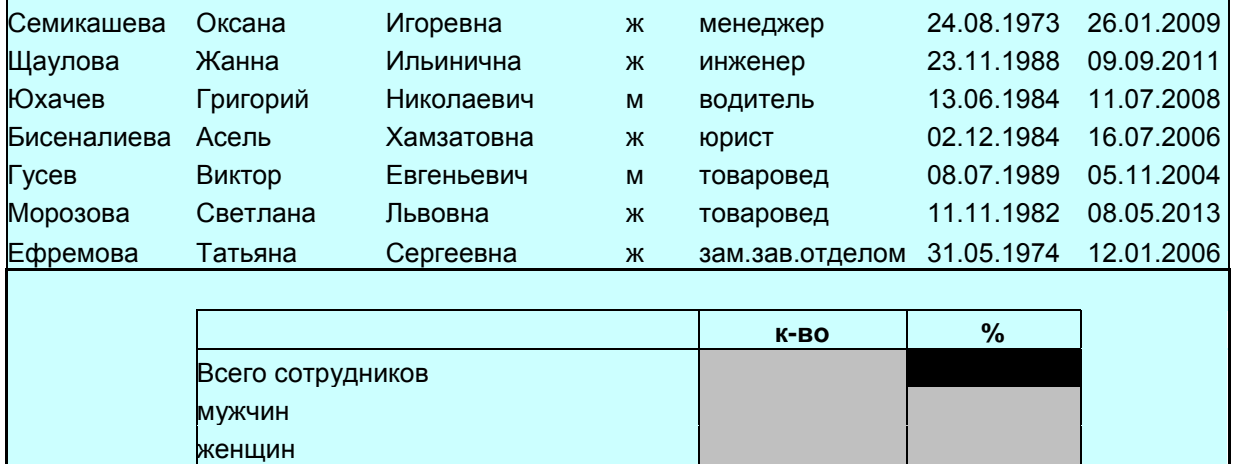

Вы будете заполнять ячейки таблицы, залитые серым цветом. Используя статистические функции, подсчитайте общее количество сотрудников, количество мужчин и количество женщин. Затем найдите процент мужчин и женщин.

## <span id="page-42-0"></span>**8. ФУНКЦИИ ДАТЫ И ВРЕМЕНИ В EXCEL**

Функции даты и времени

Некоторые функции из этой категории:

СЕГОДНЯ() - возвращает текущую дату (аргументов нет, но круглые скобки должны присутствовать)

ТДАТА() - возвращает текущую дату и текущее время (аргументов нет)

МЕСЯЦ(дата) - возвращает номер месяца

ГОД(дата) - преобразует дату в год

## **Задание**

<span id="page-42-1"></span>1. На листе сотрудники к готовой таблице добавьте справа пять новых столбцов с заголовками год рождения, месяц рождения, год приема, возраст и стаж.

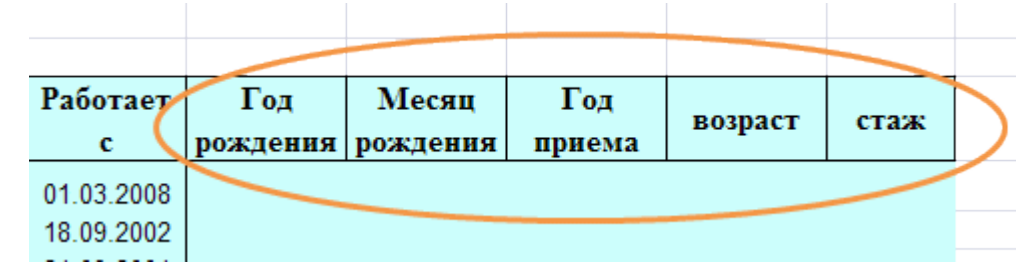

2. В нижней части таблицы добавьте такой фрагмент:

![](_page_42_Figure_11.jpeg)

3. В столбцы год рождения и год приема введите функцию ГОД с соответствующими аргументами. Представьте результаты целым числом.

3. В отдельную ячейку введите функцию СЕГОДНЯ. В клетки столбцов возраст и стаж введите формулы для расчета соответствующих данных. Для расчета возраста воспользуйтесь датой рождения сотрудника, функцией СЕГОДНЯ и тем обстоятельством, что год содержит 365 дней. Для расчета стажа воспользуйтесь датой приема на работу, функцией СЕГОДНЯ и

44

количеством дней в году. Стаж представьте целым числом полных лет. Для этого в результате используйте функцию, которая отбрасывает дробную часть. Возраст представьте с одним знаком после запятой.

4. Покажем, как заполнить столбец месяц рождения. Введите в первую ячейку этого столбца текстовую функцию ТЕКСТ(\*\*;"ММММ"). Первый аргумент функции, обозначенный звездочками, - ячейка с датой рождения данного сотрудника. Второй аргумент указывает на формат, в который преобразуется число. указан формат месяца (ММММ). Проверьте результат. Если у вас получилось, то скопируйте эту функцию на весь столбец.

## <span id="page-44-0"></span>**9. ЛОГИЧЕСКИЕ ФУНКЦИИ В EXCEL**

## Логические функции

<span id="page-44-1"></span>Наиболее часто из этой категории используется функция ЕСЛИ.

Синтаксис этой функции:

ЕСЛИ(логическое условие; действие при выполнении условия; действие при НЕвыполнении условия)

Логические условия записываются с помощью знаков логических отношений:

![](_page_44_Picture_69.jpeg)

В ячейку В12 введена функция =ЕСЛИ(А12=25;"да";"нет") Пример.

Расшифровываем: если содержимое ячейки А12 равно 25, то в В12 появится слово "да2, если содержимое ячейки А12 не равно 25, то в В12 появится "нет".

Логическое выражение не может иметь больше одного знака логических отношений. Если надо ввести составное условие, то используются функции:

И(логическое выр-е 1;логическое выр-е 2),

а также ИЛИ(логическое выр-е 1; логическое выр-е 2).

Например, условие  $2 < C20 < 5$  записывается так:  $M(C20 > 2; C20 < 5)$ 

Для этих функций вводятся следующие правила (т.наз. таблица истинности):

![](_page_44_Picture_70.jpeg)

### <span id="page-44-2"></span>Задание на логические функции

1. Добавьте три столбца справа в таблицу "сотрудники" с заголовками "25 лет", "30 лет" и "40 лет". В них будут помечены сотрудники у которых в будущем году будут юбилеи.

![](_page_44_Figure_17.jpeg)

2. С помощью функции ЕСЛИ в ячейках этих трех столбцов достигнем следующего: если сотруднику в будущем году исполняется, например, 25 лет, то в соответствующем столбце в строке этого сотрудника должно появиться число 25, в противном случае минус.

3. В итоговом блоке таблицы введите функции для расчета количества юбиляров, которым исполняется 25. 30 и 40 лет.

![](_page_45_Picture_23.jpeg)

## <span id="page-46-0"></span>**10. ЗАДАНИЕ ДЛЯ САМОСТОЯТЕЛЬНОГО ВЫПОЛНЕНИЯ (ЛОГИЧЕСКИЕ ФУНКЦИИ)**

![](_page_46_Picture_1.jpeg)

Расчет таможенных платежей при приобретении иностранного автомобиля - процедура достаточно сложная. Познакомьтесь с выдержками из документа, регламентирующего ставки таможенных платежей.

#### Источник: Постановление Правительства РФ от 17 июня 2010 № 446.

### Новый автомобиль (не старше 3 лет).

#### Таможенная пошлина рассчитывается по стоимости автомобиля.

Не более 8500 евро Более 8500 евро, но не более 16700 евро Более 16 700 евро, но не более 42 300 евро Более 42 300 евро, но не более 84 500 евро Более 84 500 евро, но не более 169 000 евро Более 169 000 евро

![](_page_46_Picture_128.jpeg)

#### Автомобиль старше 3-х, но не старше 5 лет

#### Таможенная пошлина рассчитывается по объему двигателя.

Менее 1000 куб.см. Более 1000 куб.см. но не более 1500 куб.см. Более 1500 куб.см. но не более 1800 куб.см. Более 1800 куб.см. но не более 2300 куб.см. Более 2300 куб.см. но не более 3000 куб.см. Более 3000 куб.см.

1,5 евро за куб.см. 1.7 евро за куб.см. 2.5 евро за куб.см. 2,7 евро за куб.см. 3.0 евро за куб.см. 3.6 евро за куб.см.

#### Автомобиль старше 5 лет

Таможенная пошлина рассчитывается по объему двигателя.

Не более 1000 куб.см. Более 1000 куб.см. но не более 1500 куб.см. Более 1500 куб.см. но не более 1800 куб.см. Более 1800 куб.см. но не более 2300 куб.см. Более 2300 куб.см. но не более 3000 куб.см. Более 3000 куб.см.

3,0 евро за куб.см. 3,2 евро за куб.см. 3,5 евро за куб.см. 4,8 евро за куб.см. 5,0 евро за куб.см. 5.7 евро за куб.см.

Попробуем автоматизировать эти расчеты средствами Excel. Для облегчения задачи выделите приведенную ниже таблицу (шаблон вашей работы), скопируйте ее в буфер обмена и вставьте на лист вашей книги Excel.

### **ВНИМАНИЕ! Вставьте таблицу так, чтобы верхний левый угол совпадал с ячейкой**

![](_page_47_Picture_472.jpeg)

После вставки расширьте ячейки так, чтобы умещались все надписи.

1. В ячейку G2 с голубой заливкой введите функцию СЕГОДНЯ. Там появится текущая дата. Пусть в соседней ячейке H2 отобразится текущий день недели. Это можно сделать так. В ячейку H2 надо ввести функцию ТЕКСТ(G2;"дддд"). Эта функция относится к категории текстовых. Итак, если вы сделаете это правильно, то в ячейке H2 появится текущий день недели.

2. В ячейку J2 введите функцию для расчета текущего года (функция ГОД, аргументом которой будет значение в ячейке G2). В ячейку G4 введите текущий курс евро к рублю. .

3. В зеленые ячейки позже будем вводить исходные данные для некоторого автомобиля.

4. Для расчета платежа необходимо знать дату выпуска автомобиля. Так как дата отражается в документах далеко не всегда, принимается "условная" дата выпуска, равная 1 июля года выпуска автомобиля. Для расчета условной даты в ячейку C8 введем функцию ДАТА(В8;7;1). Когда будете вводить эту функцию, обратите внимание, что делает эта функция и каковы ее аргументы. Проверьте, как она будет работать, вводя произвольный год в ячейку В8.

5. В ячейку D8 введите функцию для расчета возраста автомобиля. Для этого используйте текущую дату (в ячейке G2), условную дату выпуска (в ячейке C8) и вспомните, что год содержит 365 дней. Округлите значение до десятых.

6. В G8 введите функцию для расчета стоимости в рублях, воспользовавшись значением текущего курса евро в ячейке G4.

7. Займемся ячейками B10, B14, B18. Если вы внимательно читали правила расчета, то обратили внимание, что методика расчета включает три варианта: автомобили новые (менее 3-х лет), от 3-х до 5-и лет и старше 5-и лет. В одной из этих ячеек должна появиться единица, если автомобиль относится к данной категории по "возрасту". В остальных ячейках должны быть нули. Приведем пример. Функция в ячейке В14 должна делать следующее: если 3 < "возраст" <= 5, то 1, иначе 0. Функция должна быть записана так: =ЕСЛИ(И(D8>3;D8<=5);1;0). Обратите внимание, что первым аргументом функции ЕСЛИ является вложенная логическая функция И(D8>3;D8<=5). Она принимает значение "ИСТИНА" тогда и только тогда, когда истинны все ее аргументы логические выражения. Функции в ячейки В10 и В18 введите самостоятельно.

8. Заполним ячейки D12:I12. Здесь надо получить размер таможенного платежа для новых автомобилей возраста до 3-х лет в зависимости от стоимости автомобиля в евро. Вернитесь к началу задания и вспомните, что говорится об этом в Правилах. Начинайте заполнять ячейки. В Е12, например, должно быть введено =ЕСЛИ(И(F8>8500;F8<=16700);3,5\*E8;0), что дает 3,5 х объем двигателя, если 8500 < стоимость <= 16700. В остальные ячейки этого диапазона введите аналогичные функции самостоятельно. В результате значение таможенного платежа должно появиться в ОДНОЙ из ячеек этого диапазона, а в других будут нули. В ячейку J12 введите максимальное значение из диапазона D12:I12.

9. Обратимся к ячейкам D16:I16. Опять здесь должна быть конструкция = ЕСЛИ(И(.... Введите эти функции самостоятельно ориентируясь на подсказки в ячейках D14:I15. Опять результат появиться в одной из ячеек, в другой должен быть ноль. В ячейку J16 введите максимальное значение из диапазона D16:I16, а в ячейке К14 это значение повторите (т.е запишите туда =J16)..

10. Самостоятельно введите аналогичные логические функции в ячейки D20:I20, ориентируйтесь на текст таможенных правил и на соответствующие подсказки. В одной из этих ячеек должно появиться значение таможенного платежа. Пусть оно повторится в ячейке J20. Для этого введите в J20 функцию, возвращающую максимум из диапазона D20:I20. Повторите это значение в К18.

11. Для новых автомобилей с возрастом менее 3-х лет расчѐт немного сложнее. Вспомним фразу из правил: *«48% (или 54%) таможенной стоимости, но не менее ... Евро за 1 куб. см».* Это означает, что надо рассчитать также 48% или 54% от таможенной стоимости, сравнить ее с результатом расчета по объему двигателя и взять из этих чисел большее. Поступим так: если ячейка D12 непустая (стоимость авто меньше 8500 евро), то в К12 занесём 54% от таможенной стоимости, иначе 0. Сформулируйте для К12 эту логическую функцию. В L12 введите функцию, показывающую 48% от таможенной стоимости, если ячейка D12 пустая.

12. В К10 введите максимальное из ячеек J12:L12..

13. В результате таможенные платежи, подсчитанные по трем различным методикам, выведены в ячейки K10, K14 и K18. Какое же из них выбрать? То, которое соответствует возрасту автомобиля. Пусть в этой группе ячеек (K10, K14, K18) значение появится только в строке, соответствующей возрасту автомобиля (вспомним, что признак этого - единица - уже находится в одной из ячеек из группы В10, В14, В18). Для этого изменим формулы в ячейках K10, K14 и K18 используя логические функции. В K14, например, введем функцию = ЕСЛИ( В14=1;МАКС(J16:K16);0). В К10 и К18 введите аналогичные формулы.

14. Итак, значение таможенного платежа в евро находится в одной из ячеек К10, К14, К18. На самом последнем этапе добейтесь, чтобы оно появилось в ячейке H8, в ячейке I8 оно было пересчитано в рубли, и затем повторилось в красной ячейке G23.

15. Проверьте выполнение задания. Подсчитайте, каков будет таможенный платеж для следующих автомобилей и сравните результат с ответом.

![](_page_49_Picture_48.jpeg)